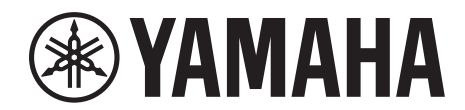

# **SIGNAL PROCESSOR**

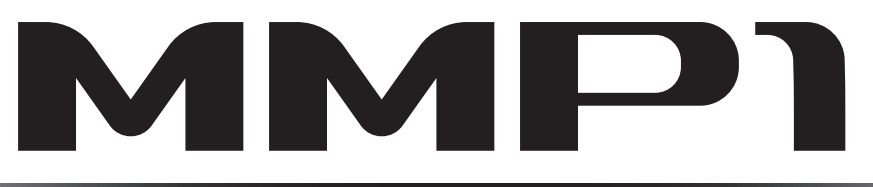

# **Manuale operativo**

### **Uso del manuale PDF**

- Nel Sommario a [pagina 2](#page-1-0) fare clic sull'argomento desiderato per passare automaticamente alla pagina corrispondente.
- Fare clic su un link in questo manuale per passare alla pagina corrispondente.
- Per trovare informazioni su un argomento, una funzione o una caratteristica specifica, selezionare "Trova" o "Cerca" nel menu "Modifica" di Acrobat Reader e immettere una parola chiave per individuare le informazioni desiderate all'interno del documento.
- È possibile anche fare clic sulle voci e sugli argomenti desiderati nell'indice "Segnalibri" (a sinistra nella finestra principale) per accedere alla pagina corrispondente. Fare clic sulla scheda "Segnalibri" per aprire l'indice, qualora non sia visualizzato.

#### **NOTA**

I nomi e le posizioni delle voci di menu possono cambiare a seconda della versione di Acrobat Reader in uso.

# <span id="page-1-0"></span>**1. Sommario**

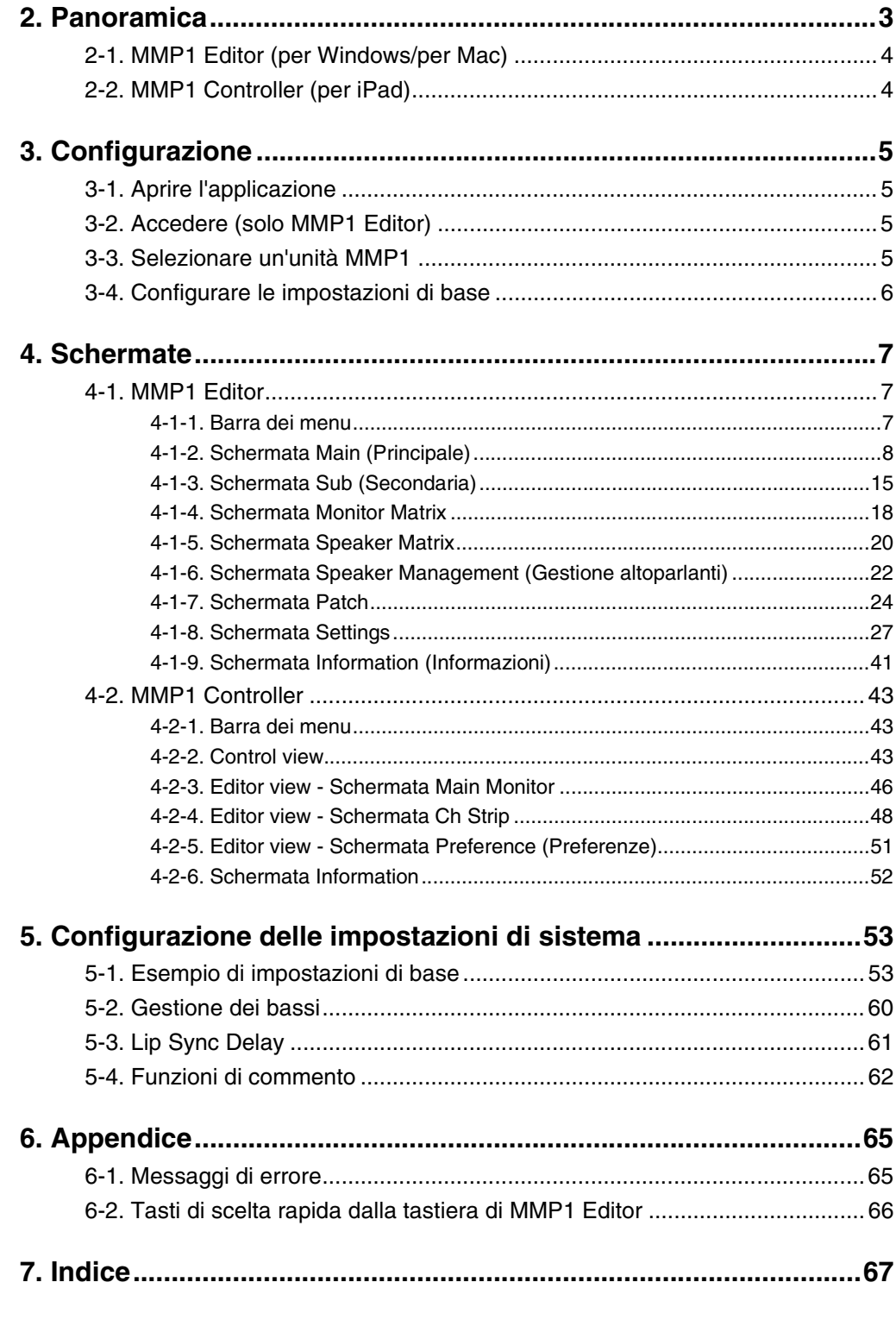

#### **Informazioni**

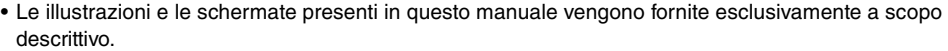

• Yamaha Corporation non rilascia dichiarazioni o garanzie in relazione all'uso del software e della documentazione e declina qualsiasi responsabilità in merito ai risultati prodotti dall'uso del presente manuale e del software.

- Windows è un marchio registrato di Microsoft® Corporation negli Stati Uniti e in altri paesi.
- Mac e iPad sono marchi di proprietà di Apple Inc., registrati negli Stati Uniti e in altri paesi.
- Le denominazioni sociali e i nomi dei prodotti riportati nel manuale sono marchi o marchi registrati delle rispettive società.

• Il software potrebbe essere modificato e aggiornato senza preavviso.

# <span id="page-2-0"></span>**2. Panoramica**

L'unità MMP1 ha tre funzioni principali.

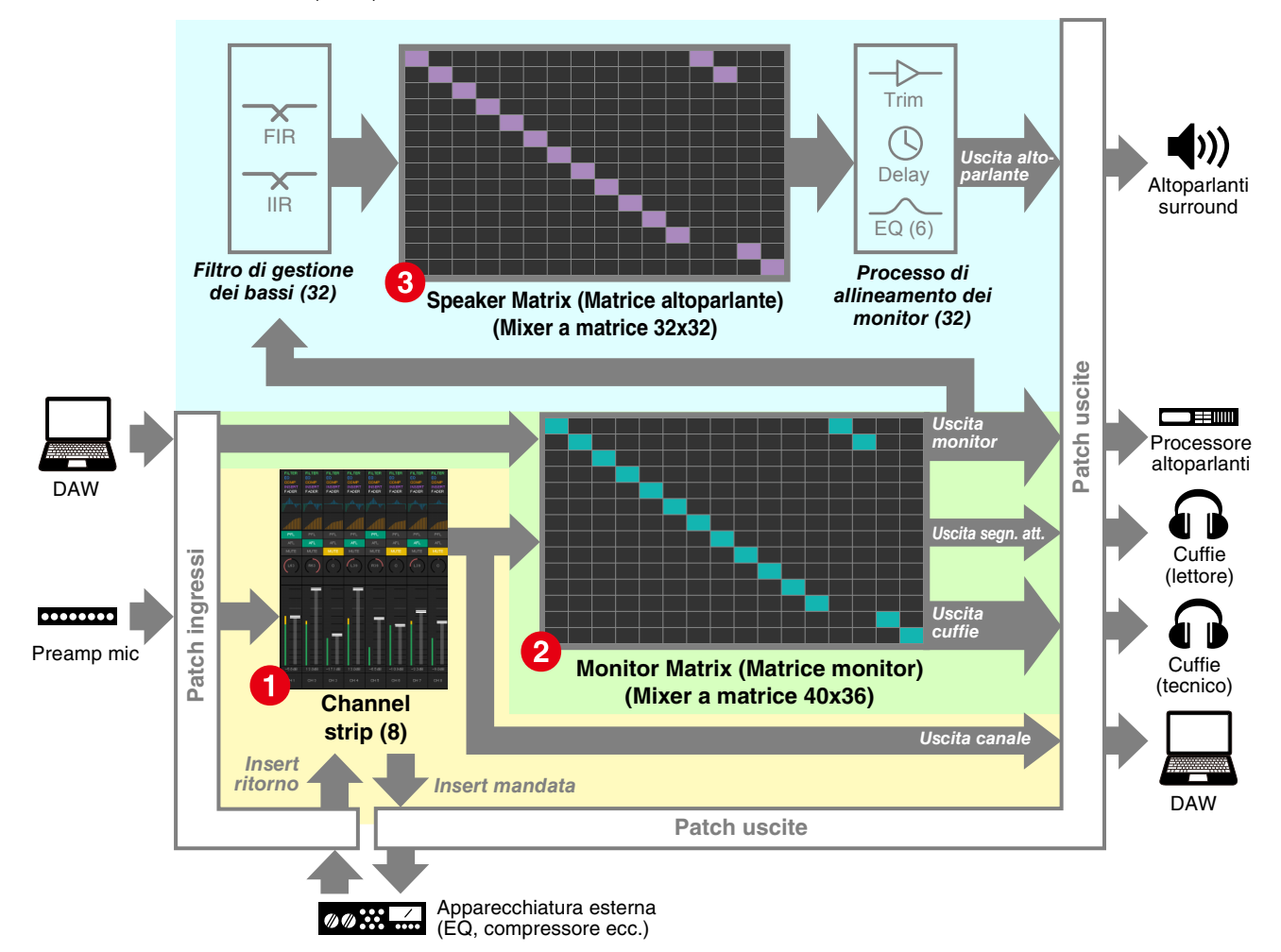

#### **1 Funzione Channel strip**

Consente di utilizzare fino a otto channel strip, ognuno fornito di filtro passa-alto, filtro passa-basso, EQ, compressore, insert mandata/ritorno e altre funzioni. Può essere utilizzata per inviare il segnale di ingresso dal preamplificatore del microfono a cui è collegato il microfono di registrazione e regolare la qualità del suono durante la registrazione, in modo da ottenere un missaggio del segnale a bassa latenza. Il microfono su ciascun channel strip può essere attivato o disattivato mediante un dispositivo GPI, iPad o altro dispositivo simile (vedere ["5-4. Funzioni di commento"](#page-61-1)).

#### 2 **Funzione di elaborazione monitor (matrice max. 40x36)**

Questa funzione è utilizzata per selezionare una sorgente monitor, missare sorgenti monitor, regolare i livelli e controllare il ritardo di sincronizzazione del labiale e il talkback del missaggio del segnale di attivazione. È inoltre possibile missare l'uscita dal channel strip (1) e l'audio del segnale di attivazione inviato al DAW per ottenere un missaggio del segnale di attivazione a bassa latenza.

#### 3 **Funzione di gestione degli altoparlanti (matrice max. 32x32)**

Consente di regolare i segnali del monitor. La fase di ingresso della matrice è dotata di un filtro basso di crossover per consentire una gestione dei bassi illimitata, non vincolata dalle configurazioni convenzionali del canale 5.1 e del canale 7.1. In tal modo viene garantita la compatibilità in caso di introduzione di nuovi formati di audio surround in futuro. La fase di uscita è dotata di controlli trim di regolazione EQ a 6 bande, ritardo e livello e può essere utilizzata quando si cambia Speaker Set (Set di altoparlanti) di uscita.

Per azionare l'unità MMP1 è possibile utilizzare le due applicazioni di seguito.

- MMP1 Editor (Editor MMP1) (per Windows/per Mac)
- MMP1 Controller (Controller MMP1) (per iPad)

### <span id="page-3-0"></span>**2-1. MMP1 Editor (per Windows/per Mac)**

Collegare MMP1 Editor all'unità MMP1 nella rete (una sola unità) per controllare tutte le funzioni MMP1.

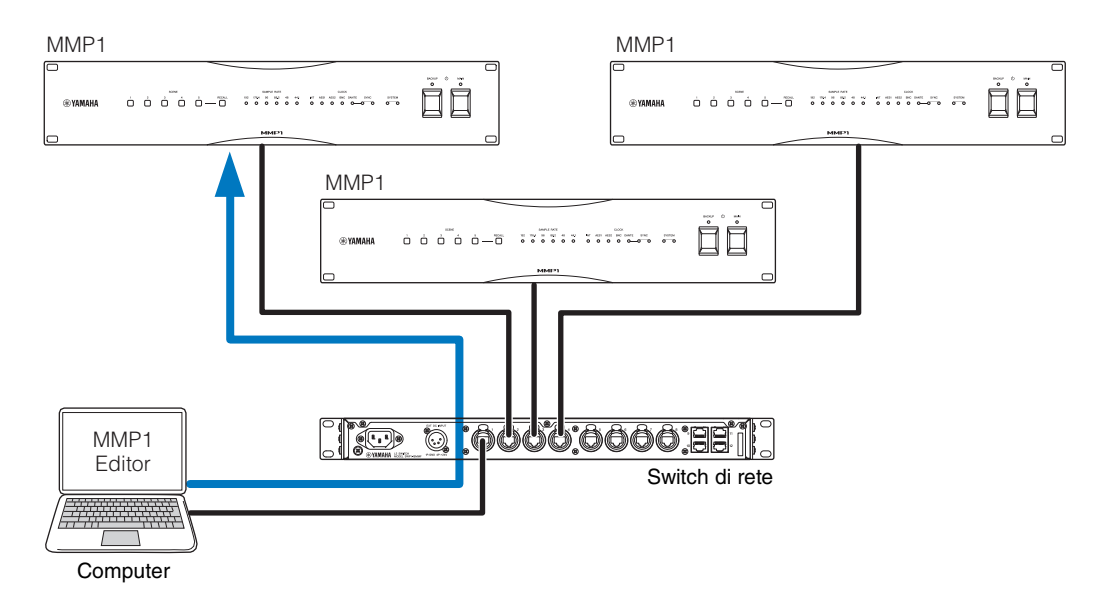

### <span id="page-3-1"></span>**2-2. MMP1 Controller (per iPad)**

Collegare MMP1 Controller all'unità MMP1 nella rete (una sola unità) per controllare determinate funzioni MMP1 in modo più agevole.

#### **NOTA**

Prima di utilizzare MMP1 Controller, è necessario effettuare le impostazioni iniziali dell'unità MMP1 tramite MMP1 Editor.

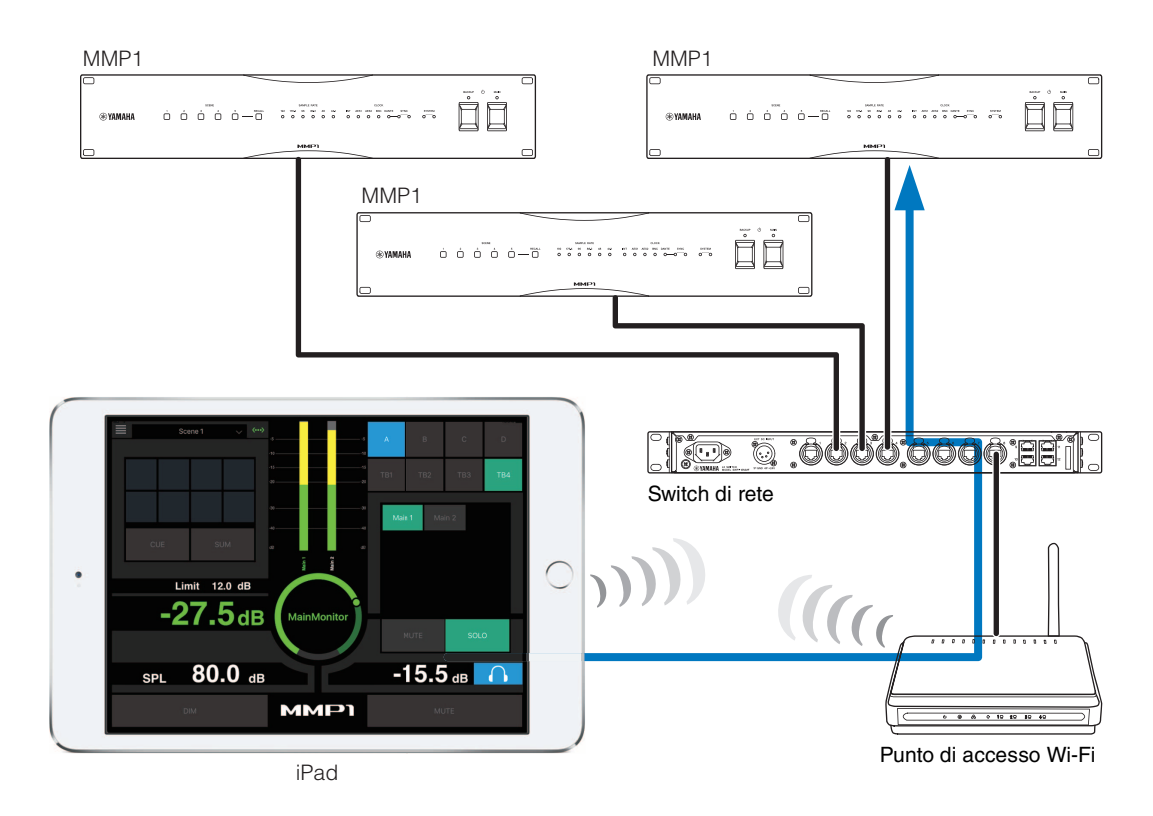

# <span id="page-4-0"></span>**3. Configurazione**

### <span id="page-4-1"></span>**3-1. Aprire l'applicazione**

### **3-1-1. MMP1 Editor**

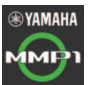

Fare clic o doppio clic sull'icona MMP1.

### **3-1-2. MMP1 Controller**

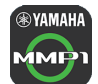

Toccare l'icona MMP1 Controller.

# <span id="page-4-2"></span>**3-2. Accedere (solo MMP1 Editor)**

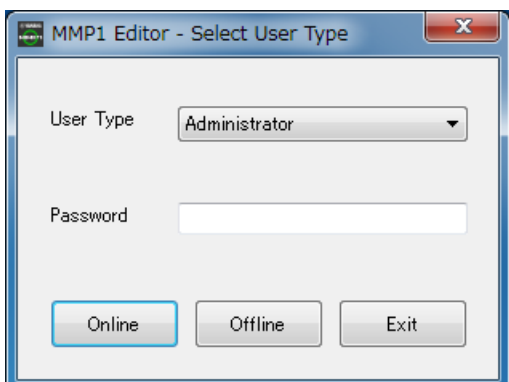

**User Type (Tipo di utente)**

Editor in base al relativo User Type. Sono disponibili i tre tipi di User Types (Tipi di utente) indicati di seguito. **Administrator (Amministratore)** Consente l'accesso illimitato a tutte le schermate e le funzioni. **Advanced User (Utente avanzato)** Consente di accedere a quasi tutte le funzioni oltre alle impostazioni (schermata Settings (Impostazioni)). **Basic User (Utente di base)**

È possibile limitare le operazioni di MMP1

Consente di accedere solo alla schermata Main (Principale) e alla schermata Information (Informazioni).

**Password** Immettere la password per eseguire l'accesso come "Administrator" o "Advanced User". **NOTA**

- Le password "Administrator"e "Advanced User" possono essere impostate nella scheda "Editor" della schermata Setting.
- Se non impostate, vengono lasciate vuote per impostazione predefinita.
- **Online** Consente di aprire la finestra di dialogo "Select MMP1" (Seleziona MMP1) per selezionare l'unità MMP1 desiderata **Offline** Consente di modificare MMP1 Editor offline senza collegare né controllare l'unità MMP1.

**Exit (Esci)** Consente di chiudere MMP1 Editor.

### <span id="page-4-3"></span>**3-3. Selezionare un'unità MMP1**

### **3-3-1. MMP1 Editor**

Selezionare un'unità MMP1 nella finestra di dialogo "Select MMP1".

#### **NOTA**

È inoltre possibile visualizzare la finestra di dialogo "Select MMP1" dalla barra dei menu per cambiare in qualsiasi momento l'unità MMP1 desiderata per la procedura.

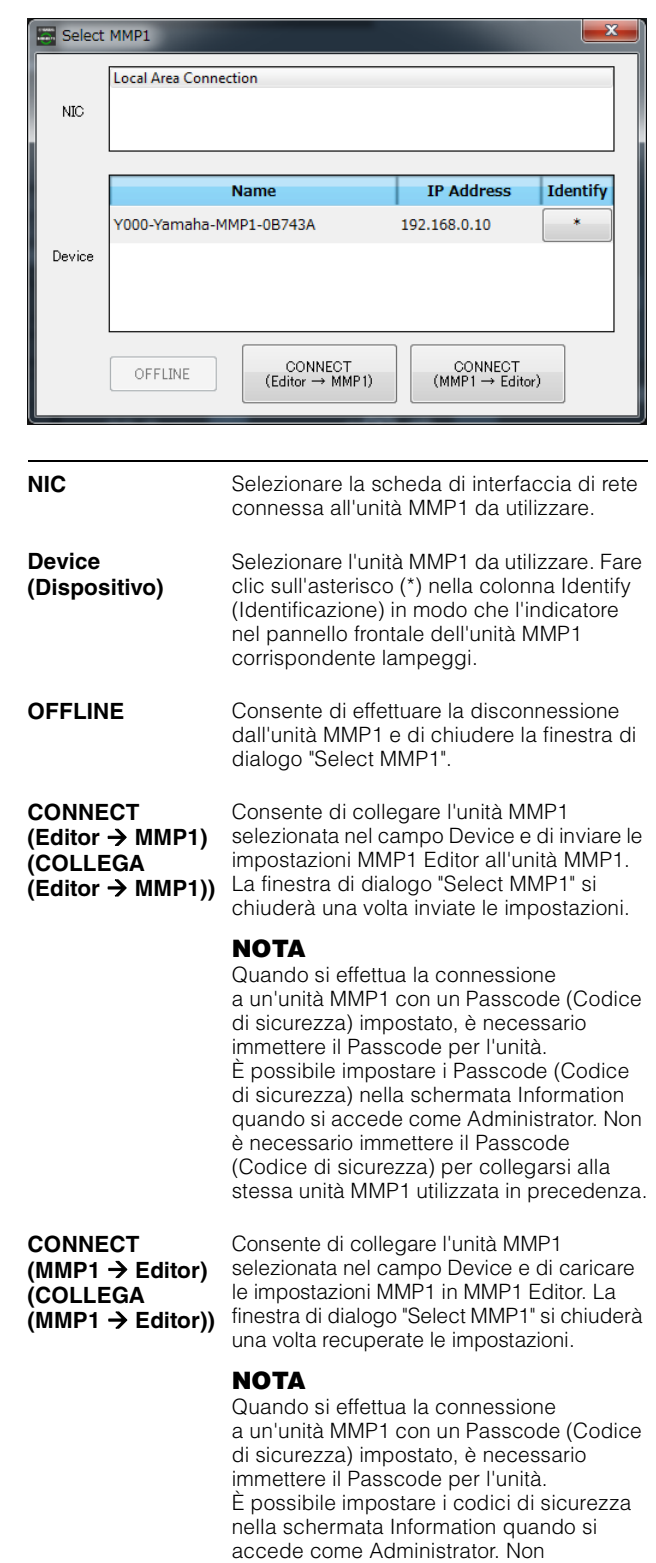

è necessario immettere il Passcode (Codice di sicurezza) per collegarsi alla stessa unità MMP1 utilizzata in precedenza.

### **3-3-2. MMP1 Controller**

Selezionare un'unità MMP1 nella finestra di dialogo "Select MMP1". La finestra di dialogo "Select MMP1" viene visualizzata quando si avvia MMP1 Controller.

#### **NOTA**

È inoltre possibile visualizzare la finestra di dialogo "Select MMP1" dalla barra dei menu per cambiare in qualsiasi momento l'unità MMP1 desiderata per la procedura.

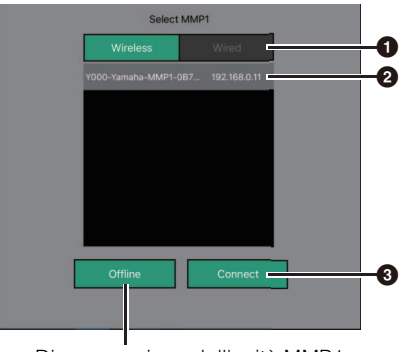

Disconnessione dall'unità MMP1

#### 1 **Selezionare la connessione MMP1.**

2 **Toccare per selezionare l'unità MMP1 da utilizzare.**

#### 3 **Toccare per collegarsi.**

#### **NOTA**

- È possibile passare da wireless a cablato e viceversa sui dispositivi iOS9.3 o versione successiva.
- Quando si effettua la connessione a un'unità MMP1 con un Passcode impostato, è necessario immettere il Passcode per l'unità. Non è necessario immettere il codice di sicurezza per collegarsi alla stessa unità MMP1 utilizzata in precedenza.

### <span id="page-5-0"></span>**3-4. Configurare le impostazioni di base**

#### **NOTA**

Solo MMP1 Editor può essere utilizzato per configurare le impostazioni di base. Per utilizzare MMP1 Controller, è necessario configurare le impostazioni di base su MMP1 Editor.

#### **1. Selezionare " (icona file)" sulla barra dei menu, quindi selezionare "New" (Nuovo).**

#### **2. Selezionare se si desidera utilizzare Setup Wizard (Configurazione guidata).**

Successivamente, seguire le istruzioni che compaiono sullo schermo.

Quando si utilizza Setup Wizard, configurare le impostazioni di base rispondendo alle domande visualizzate sullo schermo. Se si annulla Setup Wizard prima che venga completata, verranno ripristinate le impostazioni precedenti al lancio della procedura guidata.

Se Setup Wizard non viene utilizzata, verranno applicate automaticamente i seguenti valori.

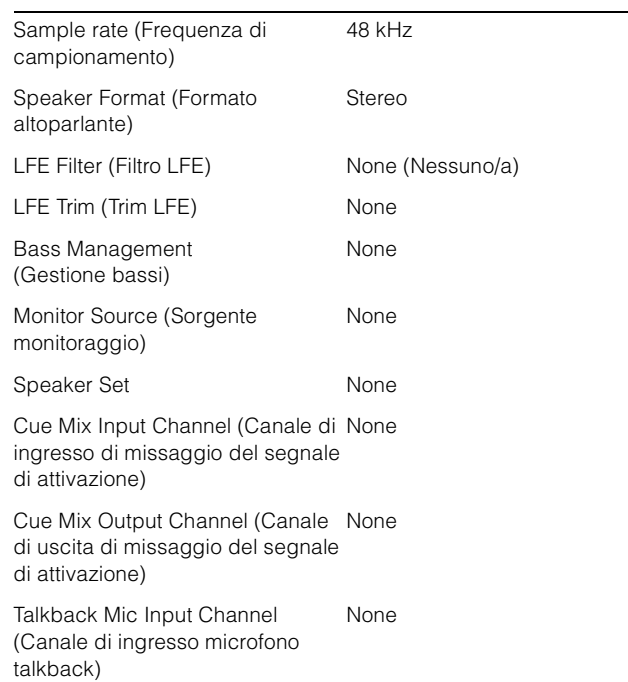

# <span id="page-6-0"></span>**4. Schermate**

### <span id="page-6-1"></span>**4-1. MMP1 Editor**

### <span id="page-6-2"></span>**4-1-1. Barra dei menu**

È un menu condiviso visualizzato in tutte le schermate.

Consente di ridurre a icona MMP1 Editor

<span id="page-6-3"></span>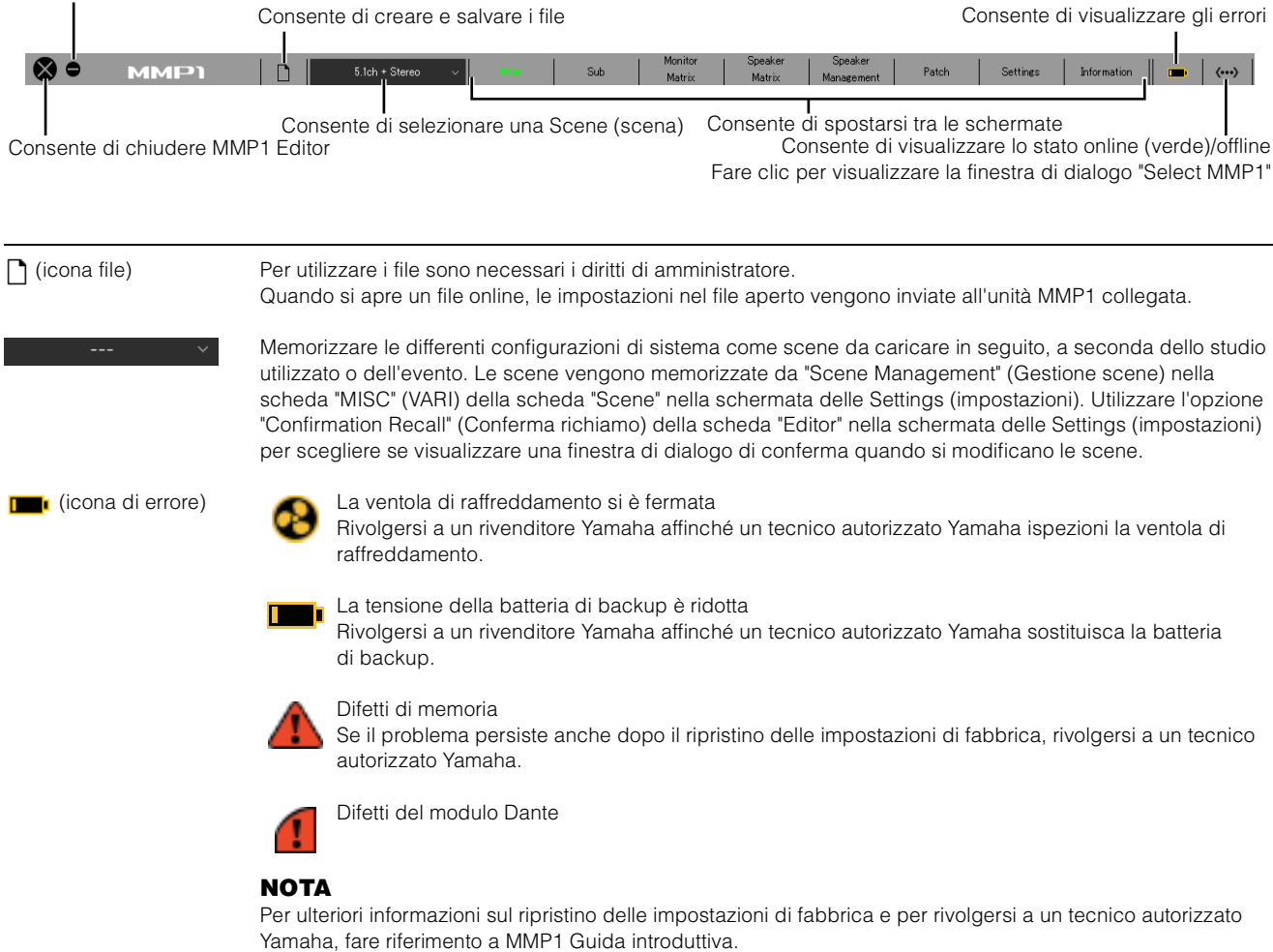

### <span id="page-7-6"></span><span id="page-7-0"></span>**4-1-2. Schermata Main (Principale)**

Questa è la schermata Main utilizzata per il controllo monitor.

#### **NOTA**

<span id="page-7-3"></span>Questa schermata può essere utilizzata da tutti i User Types (tipi di utenti).

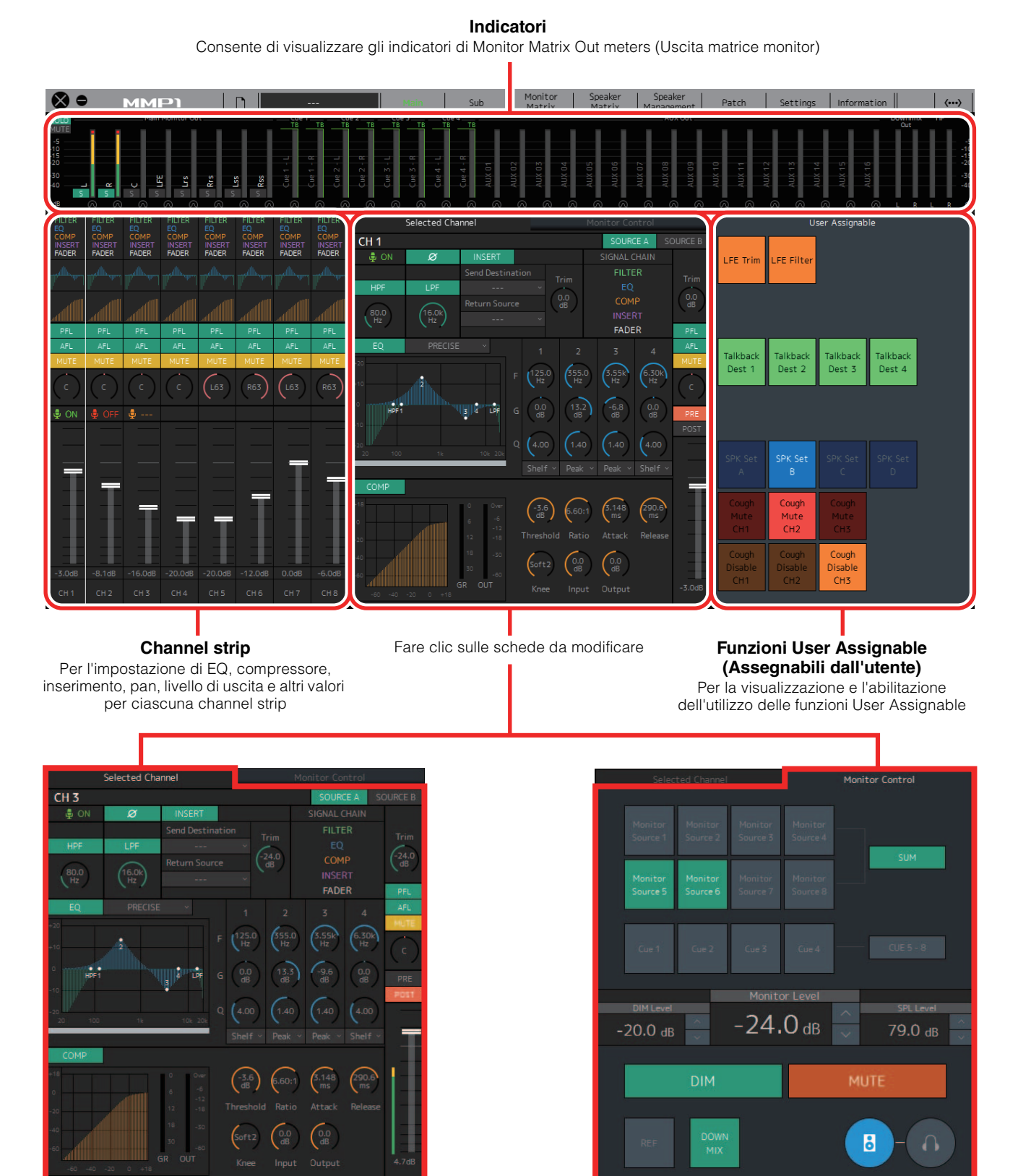

<span id="page-7-5"></span><span id="page-7-1"></span>**Scheda Selected Channel (Canale selezionato)** Per l'accordatura fine dei parametri della channel strip selezionata

<span id="page-7-4"></span><span id="page-7-2"></span>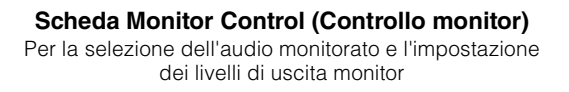

#### <span id="page-8-2"></span>**4-1-2a. Indicatori**

In questa area è possibile visualizzare gli indicatori di Monitor Matrix Out. Questi canali comprendono uscite monitor (fino a 32 canali), Downmix L/R (Downmix S/D) e Headphone L/R (Cuffie S/D).

#### **NOTA**

- Gli indicatori visualizzati in questa area sono gli stessi di quelli disponibili nella schermata Sub (secondaria).
- Trascinare un indicatore Main Monitor Out per modificare l'ordine.

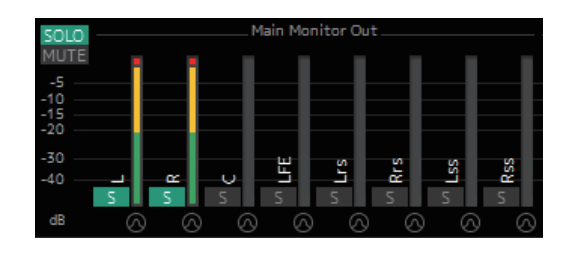

I valori inferiori a -20 dB sono visualizzati in verde . quelli inferiori a 0 dB in giallo **e** quelli uguali o superiori a 0 in rosso . I circuiti di memorizzazione picco non sono visualizzati.

#### **NOTA**

- Il funzionamento non corretto delle uscite monitor si basa sul formato selezionato in "Monitor Matrix Out" nella scheda "Monitor Matrix" della scheda "Scene" (Scena) nella schermata delle Settings (impostazioni).
- La posizione del segnale visualizzata sugli indicatori può essere selezionata nella scheda "System" (Sistema) della scheda "Scene" nella schermata delle impostazioni.

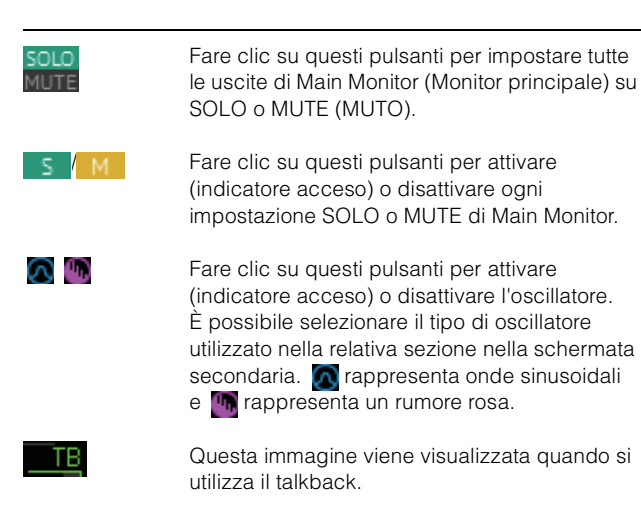

<span id="page-8-1"></span>**4-1-2b. Channel strip**

Per l'impostazione di EQ, compressore, inserimento, pan, livello di uscita e altri valori per ciascuna channel strip.

<span id="page-8-4"></span><span id="page-8-3"></span><span id="page-8-0"></span>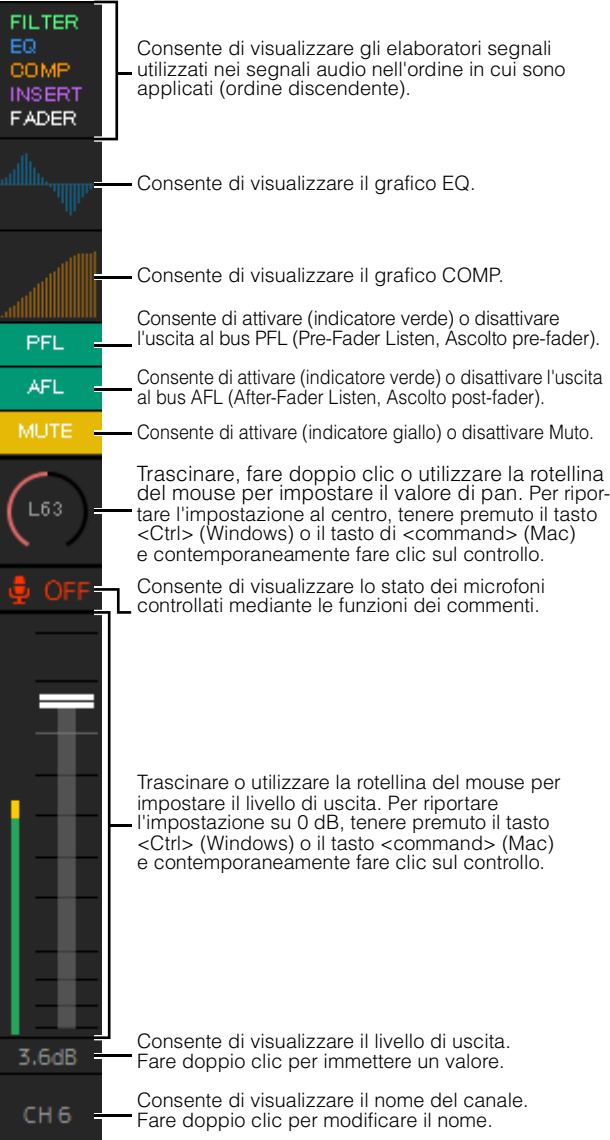

#### **NOTA**

- Sono disponibili otto channel strip quando la frequenza di campionamento di MMP1 è pari ad almeno 96 kHz e quattro channel strip quando la frequenza di campionamento di MMP1 in uso è superiore a 96 kHz. È possibile modificare la frequenza di campionamento nella scheda "MISC" della scheda "Scene" nella schermata delle impostazioni.
- Impostare le sorgenti di ingresso della "Channel Strip In" (Ingresso channel strip) nella schermata Patch e spostarsi tra queste utilizzando "SOURCE A" (SORGENTE A) e "SOURCE B" (SORGENTE B) nella scheda "Selected Channel" nella schermata principale.
- Fare clic per selezionare una channel strip, quindi impostare i parametri nella scheda "Selected Channel" nella schermata principale.
- Per visualizzare il menu contestuale, (per Windows) fare clic con il pulsante destro del mouse su un punto qualsiasi nella sezione oppure (per Mac) tenere premuto il tasto <control>, quindi fare clic nella sezione.

<span id="page-9-1"></span>**PFL** Attivare questa funzione (indicatore verde) per inviare le uscite ai Main Monitor 1 e 2 escludendo, nel contempo, l'audio delle uscite dal Main Monitor 3 in avanti.

<span id="page-9-0"></span>**AFL** Attivare questa funzione (indicatore verde) per inviare le uscite ai Main Monitor 1 e 2 escludendo, nel contempo, l'audio delle uscite dal Main Monitor 3 in avanti. Quando la funzione "PFL" è attivata, i segnali non vengono inviati ai monitor principali, anche se questo pulsante è attivato.

> Consente di visualizzare lo stato dei microfoni controllati mediante le funzioni

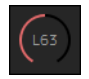

I valori immessi non compresi nell'intervallo verranno corretti con il valore massimo o minimo consentito.

dei commenti. Consente di visualizzare l'audio del microfono che viene trasmesso. Indica che l'utente del microfono ha escluso l'audio del microfono. Indica che il controllo di attivazione/

disattivazione del microfono da parte dell'utente del microfono è disattivato.

#### **NOTA**

- Selezionare o deselezionare la casella di controllo "Show Cough Status" (Mostra stato di disturbo) della scheda "Editor" nella schermata delle impostazioni per visualizzare o nascondere la visualizzazione dello stato.
- Impostare gli ingressi/le uscite GPI nella scheda "GPI" della scheda "Global" (Globale) nella schermata delle impostazioni e utilizzare il dispositivo collegato al connettore MMP1 GPI [INPUT] (GPI [INGRESSO] per attivare o disattivare i microfoni. È possibile eseguire questa operazione anche mediante i pulsanti creati nella scheda "User Assignable" della scheda "Scene".

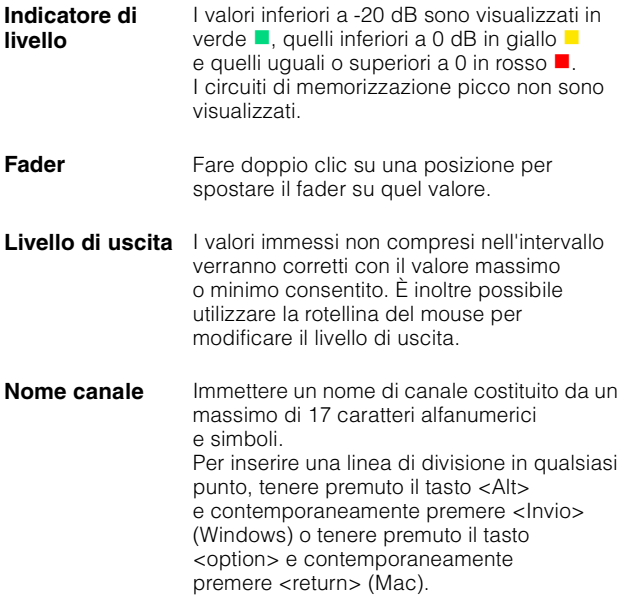

### <span id="page-9-2"></span>**4-1-2c. Scheda Selected Channel**

In questa scheda è possibile l'accordatura fine dei parametri per la channel strip selezionata.

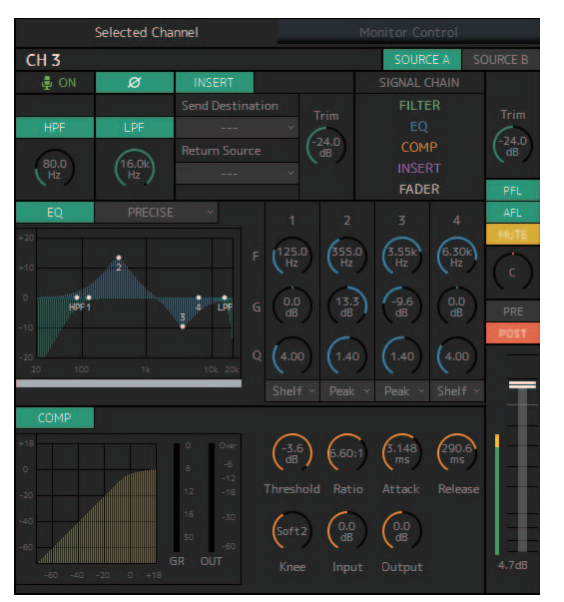

<span id="page-9-3"></span>**SOURCE A/ SOURCE B**

**Nome canale** Fare doppio clic per eseguire la modifica. Immettere un nome di canale costituito da un massimo di 17 caratteri alfanumerici e simboli. Per inserire una linea di divisione in qualsiasi punto, tenere premuto il tasto <Alt> e contemporaneamente premere <Invio> (Windows) o tenere premuto il tasto <option> e contemporaneamente premere <return> (Mac).

> Consente di spostarsi tra le sorgenti di ingresso della channel strip.

#### **NOTA**

La sorgente di ingresso (A/B) può essere impostata mediante "Channel Strip In" della scheda "Input Patch" (Patch ingresso) nella schermata Patch.

Consente di visualizzare lo stato dei microfoni controllati mediante le funzioni dei commenti.

- Consente di visualizzare l'audio .உ வட del microfono che viene trasmesso.
- Indica che l'utente del microfono ha escluso l'audio del microfono.
- Indica che il controllo di attivazione/disattivazione del microfono da parte dell'utente del microfono è disattivato.

#### **NOTA**

- Selezionare o deselezionare la casella di controllo "Show Cough Status" della scheda "Editor" nella schermata delle impostazioni per visualizzare o nascondere la visualizzazione dello stato.
- Impostare gli ingressi/le uscite GPI nella scheda "GPI" della scheda "Global" nella schermata delle impostazioni e utilizzare il dispositivo collegato al connettore MMP1 GPI [INPUT] per attivare o disattivare i microfoni. È possibile eseguire questa operazione anche mediante i pulsanti creati nella scheda "User Assignable" della scheda "Scene".

<span id="page-10-6"></span><span id="page-10-3"></span>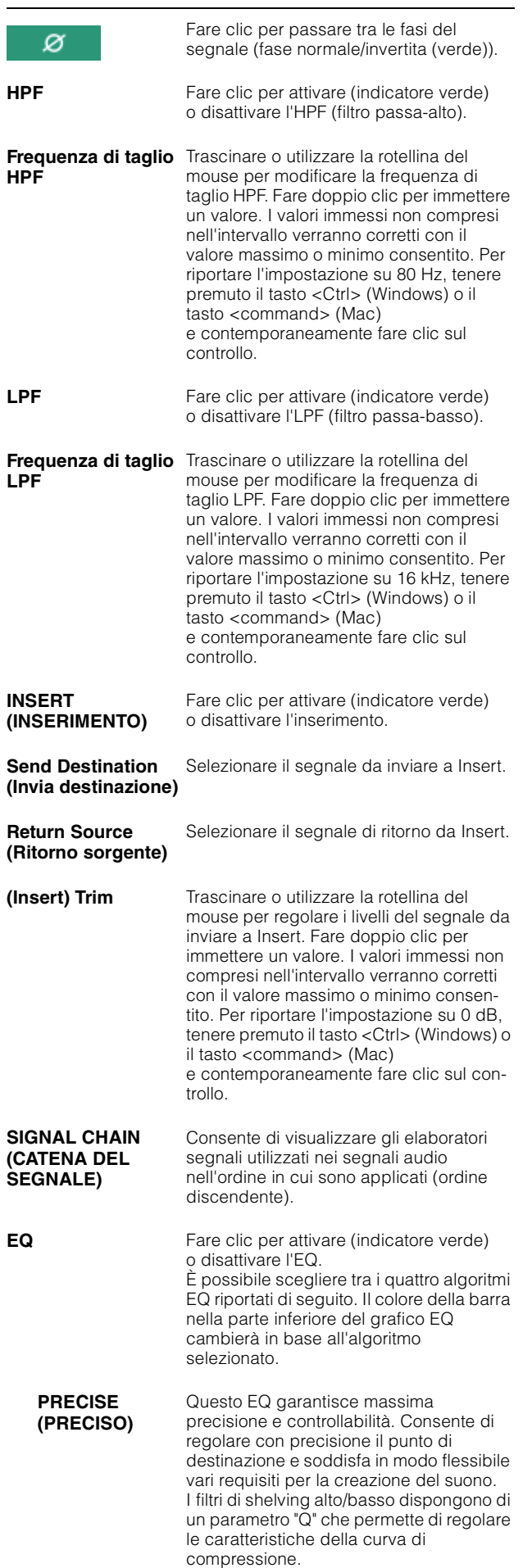

<span id="page-10-11"></span><span id="page-10-5"></span><span id="page-10-0"></span>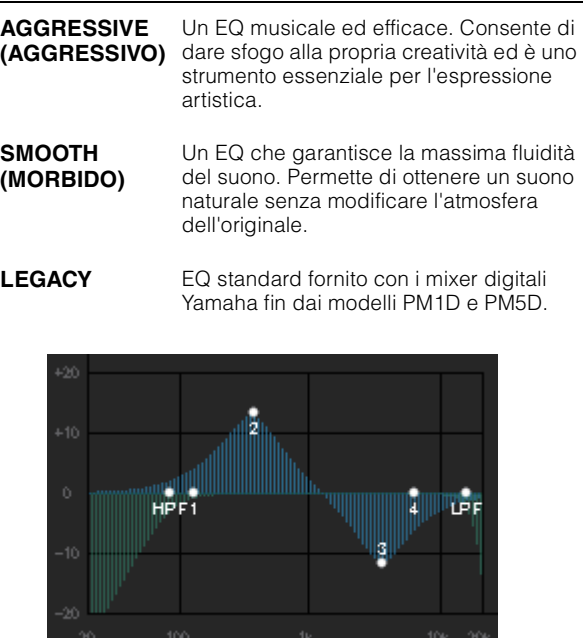

<span id="page-10-4"></span>Consente di visualizzare il grafico e i filtri EQ.

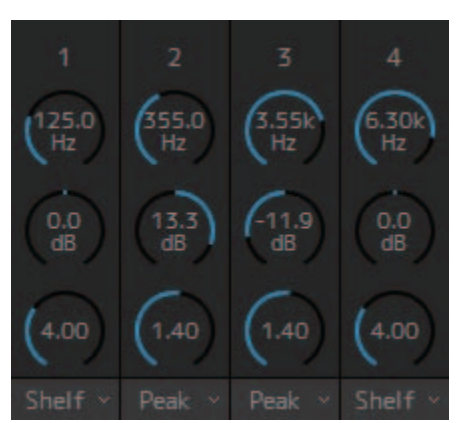

<span id="page-10-12"></span><span id="page-10-9"></span><span id="page-10-8"></span>Trascinare o utilizzare la rotellina del mouse per modificare i parametri dell'EQ quattro bande (frequenza, guadagno, Q). Fare doppio clic per immettere un valore. I valori immessi non compresi nell'intervallo verranno corretti con il valore massimo o minimo consentito. Per ripristinare i valori predefiniti di questi parametri, tenere premuto il tasto <Ctrl> (Windows) o il tasto di <command> (Mac) e contemporaneamente fare clic sul controllo. I valori predefiniti sono F: 125 Hz/355 Hz/3.55 kHz/ 6.3 kHz, G: 0 dB e Q: 4.0 (shelving)/1.4 (picco)/1.0 (passabanda). È inoltre possibile selezionare il tipo di EQ tra picco e shelving o picco e passa-banda.

<span id="page-10-10"></span><span id="page-10-2"></span>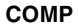

<span id="page-10-1"></span>**COMP** Fare clic per attivare (indicatore verde) o disattivare il compressore.

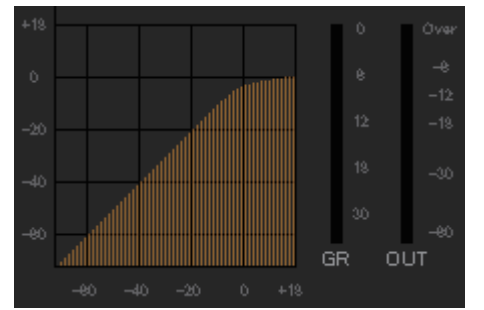

<span id="page-10-7"></span>Consente di visualizzare il grafico COMP insieme agli indicatori GR e OUT.

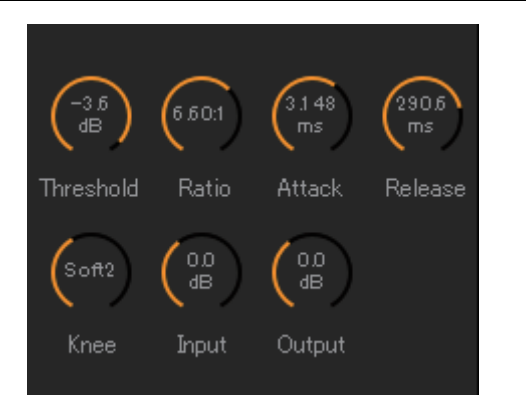

Trascinare o utilizzare la rotellina del mouse per modificare i parametri del compressore. Fare doppio clic per immettere un valore. I valori immessi non compresi nell'intervallo verranno corretti con il valore massimo o minimo consentito. Per ripristinare i valori predefiniti di questi parametri, tenere premuto il tasto <Ctrl> (Windows) o il tasto di <command> (Mac) e contemporaneamente fare clic sul controllo (indicato nella tabella di seguito).

<span id="page-11-5"></span><span id="page-11-2"></span>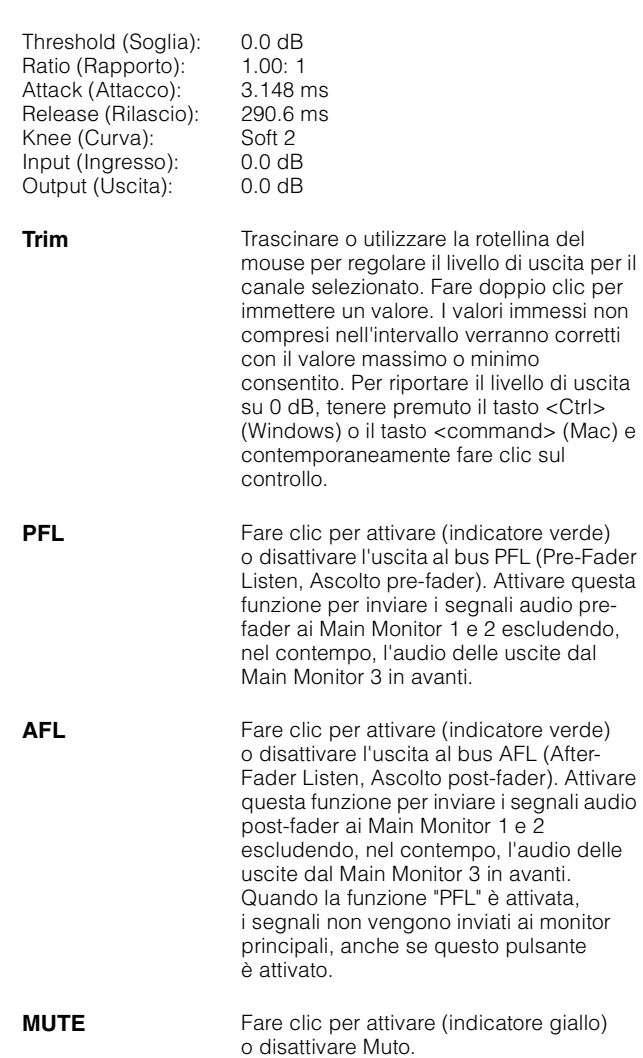

<span id="page-11-1"></span><span id="page-11-0"></span>**PAN** Trascinare o utilizzare la rotellina del mouse per impostare la posizione pan. Per ripristinare la posizione centrale di pan, tenere premuto il tasto <Ctrl> (Windows) o il tasto di <command> (Mac) e contemporaneamente fare clic sul controllo.

<span id="page-11-4"></span><span id="page-11-3"></span>![](_page_11_Picture_313.jpeg)

### <span id="page-12-4"></span>**4-1-2d. Scheda Monitor Control**

In questa scheda è possibile selezionare l'audio monitorato e impostare i livelli di uscita monitor.

![](_page_12_Figure_3.jpeg)

![](_page_12_Picture_4.jpeg)

È utilizzata per consentire il funzionamento delle uscite del monitor principale.

![](_page_12_Picture_6.jpeg)

È utilizzata per consentire il funzionamento delle uscite delle cuffie.

<span id="page-12-5"></span>![](_page_12_Picture_8.jpeg)

Selezionare l'audio da controllare tra le sorgenti di monitoraggio disponibili. Attivare **"SUM"** (indicatore verde) per selezionare più sorgenti di monitoraggio contemporaneamente.

#### **NOTA**

- Selezionare il formato per le sorgenti di monitoraggio 1-8 in "Monitor Matrix In" (Ingresso matrice monitor) nella scheda "Monitor Matrix" della scheda "Scene" nella schermata delle impostazioni, quindi assegnare sorgenti di ingresso per ognuna nella sezione "Monitor Matrix In" nella schermata Patch o nella schermata Monitor Matrix.
- È possibile verificare che la destinazione delle sorgenti di monitoraggio inviate è attivata (visualizzata in verde) nella schermata Monitor Matrix.

![](_page_12_Picture_13.jpeg)

Selezionare l'audio da controllare tra le uscite Cue (Segnale di attivazione) disponibili. Per impostare le uscite Cue disponibili per la selezione su Cue 5 - Cue 8, attivare "Cue 5-8" (indicatore verde).

#### **NOTA**

- Selezionare il formato per le sorgenti del segnale di attivazione 1-8 in "Monitor Matrix Out" nella scheda "Monitor Matrix" della scheda "Scene" nella schermata delle impostazioni.
- È possibile verificare che la sorgente di ingresso alle uscite del segnale di attivazione è attivata (visualizzata in verde) nella schermata Monitor Matrix.

<span id="page-12-3"></span><span id="page-12-2"></span>**Monitor Level (Livello monitoraggio) o Headphone Monitor Level (Livello monitoraggio cuffie)**

Fare clic su " $\Lambda$ " o "V" oppure utilizzare la rotellina del mouse per impostare il livello di uscita monitor. Fare doppio clic per immettere direttamente un valore. I valori immessi non compresi nell'intervallo verranno corretti con il valore massimo o minimo consentito.

#### **NOTA**

- È possibile utilizzare la rotellina del mouse tenendo premuto, nel contempo, <Maiusc> per apportare modifiche minori.
- La modifica di questo valore comporterà la modifica anche del valore SPL.

<span id="page-12-0"></span>**DIM (ATTENUA)** Fare clic per attivare (indicatore verde) o disattivare l'attenuatore. Attivare questa opzione per abbassare l'uscita monitor per DIM Level (Livello ATTENUAZIONE) senza modificare Monitor Level.

#### **NOTA**

Questo pulsante sarà attivato (visualizzato in verde) e non può essere modificato mentre il talkback è attivato quando l'opzione "Dim main monitor while talkback is on" (Attenua monitor principale mentre il talkback è attivato) è selezionata (nelle impostazioni generali della scheda "Global" nella schermata delle impostazioni).

<span id="page-12-1"></span>**DIM Level** Fare clic su " $\wedge$ " o "V" o utilizzare la rotellina del mouse per impostare il livello di attenuazione del segnale di uscita monitor quando l'attenuatore è attivato. Fare doppio clic per immettere direttamente un valore. I valori immessi non compresi nell'intervallo verranno corretti con il valore massimo o minimo consentito.

<span id="page-13-4"></span>![](_page_13_Picture_201.jpeg)

<span id="page-13-3"></span><span id="page-13-2"></span><span id="page-13-0"></span>Questo pulsante è disattivato quando il formato di uscita del segnale di attivazione è selezionato come audio monitorato.

### <span id="page-13-1"></span>**4-1-2e. Funzioni User Assignable**

In questa area è possibile visualizzare e utilizzare le funzioni User Assignable.

![](_page_13_Picture_202.jpeg)

In questa area vengono visualizzate le funzioni registrate nella scheda "User Assignable" della scheda "Scene" nella schermata delle impostazioni. A seconda delle particolari funzioni registrate, queste possono essere visualizzate e utilizzate come:

- **•** Pulsante di attivazione/disattivazione (un pulsante di sblocco che consente di attivare/disattivare ogni volta che vi si fa clic su di esso)
- **•** Pulsante (un pulsante temporaneo che funziona mentre si tiene premuto)
- **•** Solo indicazione del display

### <span id="page-14-2"></span><span id="page-14-0"></span>**4-1-3. Schermata Sub (Secondaria)**

Questa è la schermata Sub utilizzata per il controllo monitor.

#### **NOTA**

<span id="page-14-1"></span>È possibile utilizzare questa schermata quando si accede come Administrator (amministratore) o Advanced User (utente avanzato).

![](_page_14_Figure_5.jpeg)

#### <span id="page-14-3"></span>**4-1-3a. Indicatori**

In questa area è possibile visualizzare gli indicatori di Monitor Matrix Out. Questi canali comprendono uscite monitor (fino a 32 canali), Downmix L/R e Headphone L/R.

#### **NOTA**

- Gli indicatori visualizzati in questa area sono gli stessi di quelli disponibili nella schermata principale.
- Trascinare un indicatore Main Monitor Out per modificare l'ordine.

![](_page_14_Figure_11.jpeg)

I valori inferiori a -20 dB sono visualizzati in verde , quelli inferiori a 0 dB in giallo **e** quelli uguali o superiori a 0 in rosso . I circuiti di memorizzazione picco non sono visualizzati.

### <span id="page-14-6"></span><span id="page-14-5"></span><span id="page-14-4"></span>**NOTA**

- Il funzionamento non corretto delle uscite monitor si basa sul formato selezionato in "Monitor Matrix Out" nella scheda "Monitor Matrix" della scheda "Scene" nella schermata delle impostazioni.
- La posizione del segnale visualizzata sugli indicatori può essere selezionata nella scheda "System" della scheda "Scene" nella schermata delle impostazioni.

![](_page_14_Figure_16.jpeg)

#### <span id="page-15-5"></span>**4-1-3b. Sezione Monitor**

In questa sezione è possibile regolare la sorgente di ingresso e i livelli di mandata.

#### **NOTA**

Controllare le sorgenti e le uscite del formato selezionato nella scheda "Monitor Matrix" della scheda "Scene" nella schermata delle impostazioni.

![](_page_15_Figure_5.jpeg)

<span id="page-15-4"></span><span id="page-15-1"></span><span id="page-15-0"></span>![](_page_15_Picture_406.jpeg)

<span id="page-15-3"></span><span id="page-15-2"></span>**Lip Sync Delay (Ritardo sincronizzazione labiale)** Trascinare o utilizzare la rotellina del mouse per impostare il ritardo di sincronizzazione del labiale. Fare doppio clic per immettere un valore. I valori immessi non compresi nell'intervallo verranno corretti con il valore massimo o minimo consentito. Per riportare l'impostazione su 0 ms, tenere premuto il tasto <Ctrl> (Windows) o il tasto <command> (Mac) e contemporaneamente fare clic sul controllo. **LFE Trim (Trim LFE)** Fare clic per attivare (indicatore verde) o disattivare LFE Trim. Attivare questo pulsante per aggiungere LFE Trim Level (Livello di trim LFE) a tutti i canali in cui il tipo CH è stato impostato su "LFE" nella scheda "Speaker Matrix" (Matrice altoparlante) della scheda "Scene" nella schermata delle impostazioni. **NOTA** • È possibile impostare il tipo CH nella scheda "Speaker Matrix" della scheda "Scene" nella schermata delle impostazioni. • È possibile impostare LFE Trim Level nella scheda "MISC" della scheda "Scene" nella schermata delle impostazioni. **LFE Filter** Fare clic per attivare (indicatore verde) o disattivare LFE Filter. Disattivare questo pulsante per modificare il filtro di crossover per i canali LFE nei seguenti modi.  $FIR \rightarrow THRU$ IIR  $\rightarrow$  (Bypass) THRU  $\rightarrow$  THRU (invariato) **NOTA**

Si noti che anche se i filtri non verranno applicati quando il filtro di crossover è impostato su "THRU", verrà aggiunto lo stesso delay come quello applicato al canale principale.

### <span id="page-15-6"></span>**4-1-3c. Sezione Oscillator**

In questa sezione è possibile selezionare i segnali di uscita dall'oscillatore e regolare i relativi livelli di uscita.

#### **NOTA**

<span id="page-15-7"></span>Fare clic su **o** o **un** dell'indicatore per attivare o disattivare l'oscillatore.

![](_page_15_Picture_13.jpeg)

#### <span id="page-16-0"></span>**Oscillator Trim (Trim oscillatore)**

Trascinare o utilizzare la rotellina del mouse per impostare i livelli dell'oscillatore. Fare doppio clic per immettere un valore. I valori immessi non compresi nell'intervallo verranno corretti con il valore massimo o minimo consentito. Per riportare l'impostazione su -20 dB, tenere premuto il tasto <Ctrl> (Windows) o il tasto <command> (Mac) e contemporaneamente fare clic sul controllo.

#### <span id="page-16-2"></span>**4-1-3d. Sezione Snapshot**

In questa sezione è possibile memorizzare i parametri in corrispondenza di un determinato momento nel tempo in base al quale caricare le foto successivamente secondo necessità.

#### **NOTA**

È possibile memorizzare fino a 20 foto per scena.

![](_page_16_Picture_7.jpeg)

<span id="page-16-4"></span><span id="page-16-1"></span>![](_page_16_Picture_231.jpeg)

#### **NOTA**

Per visualizzare il menu contestuale, (per Windows) fare clic con il pulsante destro del mouse su un punto qualsiasi nella sezione oppure (per Mac) tenere premuto il tasto <control>, quindi fare clic nella sezione.

### <span id="page-16-3"></span>**4-1-3e. Sezione Talkback**

In questa sezione è possibile selezionare le destinazioni di interruzione del talkback e regolare i livelli di uscita del talkback.

![](_page_16_Figure_13.jpeg)

<span id="page-16-5"></span>(Ingresso microfono talkback) della scheda "Input Patch" nella schermata "Patch" e nella scheda "Talkback Destination" della scheda "Scene" della schermata delle impostazioni. **Trim** Trascinare o utilizzare la rotellina del mouse per regolare i livelli del talkback. Fare doppio clic per immettere un valore. I valori immessi

> non compresi nell'intervallo verranno corretti con il valore massimo o minimo consentito. Per riportare l'impostazione su 0 dB, tenere premuto il tasto <Ctrl> (Windows) o il tasto <command> (Mac) e contemporaneamente

# **NOTA**

È possibile impostare il livello di riduzione (attenuazione) dell'uscita audio di destinazione di interruzione quando il talkback è attivato scegliendo "Talkback Dim Level" (Livello attenuazione talkback) nella scheda "MISC" della scheda "Scene" nella schermata delle impostazioni.

fare clic sul controllo.

### <span id="page-17-2"></span><span id="page-17-0"></span>**4-1-4. Schermata Monitor Matrix**

Questa schermata viene utilizzata per l'instradamento dei segnali di monitoraggio.

#### **NOTA**

- È possibile utilizzare questa schermata quando si accede come Administrator (amministratore) o Advanced User (utente avanzato).
- Questa matrice è impostata su 40x36 quando la frequenza di campionamento di MMP1 è pari ad almeno 96 kHz e su 20x20 quando la frequenza di campionamento di MMP1 in uso è superiore a 96 kHz. È possibile modificare la frequenza di campionamento nella scheda "MISC" della scheda "Scene" nella schermata delle impostazioni.

![](_page_17_Figure_6.jpeg)

#### **Monitor Matrix In**

Per selezionare le sorgenti di ingresso e regolare i livelli delle sorgenti di ingresso selezionate

#### **Monitor matrix**

Per l'attivazione (indicatore verde) o disattivazione dell'uscita di mandata da Monitor Matrix In a Monitor Matrix Out e l'impostazione dei livelli di mandata

#### **Monitor Matrix In**

![](_page_17_Figure_12.jpeg)

#### <span id="page-17-3"></span>**Source (Sorgente)**

Per selezionare le sorgenti di ingresso della matrice di monitoraggio.

#### **NOTA**

Le stesse voci possono essere configurate nella scheda "Input Patch" nella schermata Patch.

<span id="page-17-5"></span><span id="page-17-4"></span><span id="page-17-1"></span>![](_page_17_Picture_192.jpeg)

premere <return> (Mac).

**Trim** Fare doppio clic o utilizzare la rotellina del mouse per regolare i livelli di ingresso. I valori immessi non compresi nell'intervallo verranno corretti con il valore massimo o minimo consentito.

#### **Monitor Matrix Out**

![](_page_18_Picture_3.jpeg)

**Nome (etichetta)** Consente di visualizzare i nomi di Monitor Matrix Out. Main Monitor 01

#### **NOTA**

- Il funzionamento non corretto di Monitor Matrix Out si basa sul formato selezionato nella scheda "Monitor Matrix" della scheda "Scene" nella schermata delle impostazioni.
- È possibile aggiungere nomi (etichette) per Monitor Matrix Out nella scheda "MISC" della scheda "Scene" nella schermata delle impostazioni.

<span id="page-18-1"></span>**Trim** Fare doppio clic o utilizzare la rotellina del mouse per regolare i livelli di uscita. I valori immessi non compresi nell'intervallo verranno corretti con il valore massimo o minimo consentito.

#### **NOTA**

Quando il formato di Cue e Studio Speaker è impostato su stereo, le stesse impostazioni saranno applicate a entrambi i lati di destra e sinistra.

#### **Monitor matrix**

![](_page_18_Figure_13.jpeg)

- **•** Fare clic qui per attivare (indicatore verde) o disattivare la mandata. Quando una cella è attivata, il segnale verrà inviato dalla riga della cella (sorgente di ingresso) alla colonna della cella (uscita).
- <span id="page-18-0"></span>**•** Per attivare o disattivare più celle nello stesso momento, tenere premuto il pulsante destro del mouse (Windows) o il tasto <control> (Mac) e contemporaneamente trascinare e rilasciare il pulsante (tasto). **Quick Assign (Assegnazione rapida):** a linee incrociate trascinando il punto di origine **On (Attivato):** consente di attivare (indicatore verde) l'intera area trascinata **Off (Disattivato):** consente di disattivare l'intera area

trascinata

- **•** Fare clic con il pulsante destro del mouse (Windows), o tenere premuto il tasto <control> e quindi fare clic (Mac) su una cella che è stata attivata (visualizzata in verde) per impostare i livelli di mandata. I valori immessi non compresi nell'intervallo verranno corretti con il valore massimo o minimo consentito.
- **•** Se la sorgente di ingresso è la channel strip (Ch 1-8), fare clic con il pulsante destro del mouse (Windows), o tenere premuto il tasto <control> e quindi fare clic (Mac) per selezionare "Mono", "L" (S) o "R" (D).
- **•** Se il formato di Monitor Source è stato selezionato nella scheda "Monitor Matrix" della scheda "Scene" nella schermata delle impostazioni, non è possibile impostare Monitor Sources 1-8 per la mandata su Main Monitor, Downmix L/R o Headphone L/R in questa schermata.

Utilizzare la scheda "Monitor Control" nella schermata principale per attivare o disattivare questi segnali di mandata (descritti in dettaglio di seguito).

**Segnali di mandata a Main Monitor:** utilizzare il pulsante di selezione "Monitor Source" per attivare o disattivare la mandata.

**Segnali di mandata a Downmix L/R:** utilizzare il pulsante di selezione "Monitor Source" per attivare o disattivare la mandata.

**Segnali di mandata a Headphone L/R:** impostare la destinazione sull'uscita cuffie, quindi utilizzare il pulsante di selezione "Monitor Source" per attivare o disattivare la mandata.

### <span id="page-19-1"></span><span id="page-19-0"></span>**4-1-5. Schermata Speaker Matrix**

Questa schermata viene utilizzata per l'instradamento dei segnali di ingresso e degli altoparlanti.

#### **NOTA**

- È possibile utilizzare questa schermata quando si accede come Administrator (amministratore) o Advanced User (utente avanzato).
- Le celle con sfondi neri possono essere utilizzate nella scheda "Speaker Matrix" della scheda "Scene" nella schermata delle impostazioni quando si accede come Administrator (amministratore).
- Questa matrice è 32x32 quando la frequenza di campionamento di MMP1 è pari ad almeno 96 kHz e 16x16 quando la frequenza di campionamento di MMP1 in uso è superiore a 96 kHz. È possibile modificare la frequenza di campionamento nella scheda "MISC" della scheda "Scene" nella schermata delle impostazioni.

#### **Speaker Matrix Out (Uscita matrice altoparlante)**

<span id="page-19-4"></span><span id="page-19-3"></span>Consente di visualizzare i nomi di Speaker Matrix Out

<span id="page-19-2"></span>![](_page_19_Figure_9.jpeg)

#### <span id="page-20-1"></span>**Process Type (Tipo di elaborazione)**

Consente di visualizzare il tipo di filtro di crossover.

#### **NOTA**

- È possibile impostare il tipo di filtro di crossover nella scheda "Speaker Matrix" della scheda "Scene" nella schermata delle impostazioni.
- Il colore del testo sarà arancione quando il filtro FIR è temporaneamente modificato nel filtro IIR con il talkback o funzione User Assignable.

Consente di visualizzare il tipo e la frequenza di taglio del filtro passa-alto/passa-basso.

<span id="page-20-0"></span>**Filter Setting (Impostazione di filtraggio)**

#### **NOTA**

È possibile impostare il tipo e la frequenza di taglio del filtro passa-alto/passa-basso nella scheda "Speaker Matrix" della scheda "Scene" nella schermata delle impostazioni.

#### **Speaker Matrix Out**

![](_page_20_Picture_10.jpeg)

**Nome (etichetta)** Visualizzare i nomi di Speaker Matrix Out.

```
1 oh L
```
#### **NOTA**

È possibile modificare i nomi (etichette) di Speaker Matrix Out nella scheda "MISC" della scheda "Scene" nella schermata delle impostazioni.

**Speaker Set (Set**  Consente di visualizzare il set di altoparlanti **di altoparlanti)** a cui è associato Speaker Matrix Out.

![](_page_20_Picture_16.jpeg)

#### **NOTA**

È possibile impostare Speaker Set nella scheda "Speaker Matrix" della scheda "Scene" nella schermata delle impostazioni.

#### **Speaker matrix**

![](_page_20_Picture_20.jpeg)

- **•** Fare clic qui per attivare (indicatore viola) o disattivare la mandata. Quando una cella è attivata, il segnale verrà inviato dalla riga della cella (sorgente di ingresso) alla colonna della cella (uscita).
- **•** Per attivare o disattivare più celle nello stesso momento, tenere premuto il pulsante destro del mouse (Windows) o il tasto <control> (Mac) e contemporaneamente trascinare e rilasciare il pulsante (tasto).

**Quick Assign:** a linee incrociate trascinando il punto di origine

**On:** consente di attivare (indicatore viola) l'intera area trascinata

**Off:** consente di disattivare l'intera area trascinata

### <span id="page-21-3"></span><span id="page-21-0"></span>**4-1-6. Schermata Speaker Management (Gestione altoparlanti)**

Questa schermata viene utilizzata per impostare il delay e l'EQ per i segnali inviati a ciascun altoparlante.

#### **NOTA**

È possibile utilizzare questa schermata quando si accede come Administrator (amministratore) o Advanced User (utente avanzato).

![](_page_21_Picture_138.jpeg)

#### **Speaker Matrix Out NOTA**

![](_page_21_Picture_139.jpeg)

<span id="page-21-5"></span><span id="page-21-4"></span><span id="page-21-2"></span><span id="page-21-1"></span>![](_page_21_Picture_140.jpeg)

- Per visualizzare il menu contestuale, (per Windows) fare clic con il pulsante destro del mouse su un valore o su un grafico, oppure (per Mac) tenere premuto il tasto <control>, quindi fare clic su un valore o su un grafico.
- Per selezionare più celle in cui copiare i valori, tenere premuto il pulsante destro del mouse (Windows) o il tasto <control> (Mac) e contemporaneamente trascinare il mouse.

#### **EQ Graph**

![](_page_22_Figure_2.jpeg)

#### 7. SPK Out A - Lss

Selezionare un valore Speaker Matrix Out per modificare le impostazioni EQ.

![](_page_22_Picture_5.jpeg)

Trascinare il puntatore di ciascuna banda per modificare la frequenza e il guadagno.

![](_page_22_Picture_7.jpeg)

Trascinare o utilizzare la rotellina del mouse per modificare sei parametri EQ (frequenza, guadagno, Q). Fare doppio clic per immettere un valore. I valori immessi non compresi nell'intervallo verranno corretti con il valore massimo o minimo consentito. Per ripristinare i valori predefiniti di questi parametri, tenere premuto il tasto <Ctrl> (Windows) o il tasto di <command> (Mac) e contemporaneamente fare clic sul controllo. I valori predefiniti sono F: 125Hz/355Hz/3.55kHz/6.3kHz, G: 0dB e Q: 4.0 (Shelf)/1.4 (Peak)/1.0 (Notch). È inoltre possibile selezionare il tipo di EQ tra Peak (picco) e Shelf (shelving), o Peak (picco) e Notch (passa-banda).

#### <span id="page-22-0"></span>**Direct Speaker Send (Mandata diretta altoparlante)**

![](_page_22_Picture_10.jpeg)

Per selezionare le sorgenti di ingresso da inviare ai singoli altoparlanti senza passare attraverso la matrice degli altoparlanti. Delay, EQ e altre elaborazioni non possono essere eseguiti.

Questa schermata viene utilizzata per spostarsi tra i set di altoparlanti quando la matrice degli altoparlanti viene utilizzata per un'altra applicazione.

![](_page_22_Picture_13.jpeg)

Fare clic per selezionare una sorgente di ingresso.

#### **NOTA**

Le stesse voci possono essere configurate nella scheda "Input Patch" nella schermata Patch.

### <span id="page-23-1"></span><span id="page-23-0"></span>**4-1-7. Schermata Patch**

Questa schermata viene utilizzata per assegnare le sorgenti di ingresso e le uscite ai canali in MMP1 Editor e i connettori di ingresso/uscita.

La schermata è costituita dalle schede "Input Patch" e "Output Patch" (Patch uscita). Fare clic su queste due schede per passare dall'una all'altra.

#### **NOTA**

È possibile utilizzare questa schermata quando si accede come Administrator (amministratore) o Advanced User (utente avanzato).

### **4-1-7a. Input Patch**

![](_page_23_Figure_7.jpeg)

Per ulteriori informazioni sulle sorgenti di ingresso che possono essere assegnate, fare riferimento alla tabella a [pagina 26.](#page-25-0)

#### **NOTA**

Tenere premuto il pulsante destro del mouse (Windows) o il tasto <control> (Mac) nei campi Source e, nel contempo, trascinare verso l'alto o il basso nei campi per selezionare contemporaneamente più sorgenti di ingresso.

#### **4-1-7b. Output Patch**

![](_page_24_Picture_65.jpeg)

![](_page_24_Picture_66.jpeg)

Per ulteriori informazioni sui segnali audio che possono essere assegnati, fare riferimento alla tabella a [pagina 26](#page-25-0).

#### **NOTA**

Tenere premuto il pulsante destro del mouse (Windows) o il tasto <control> (Mac) nei campi Source e, nel contempo, trascinare verso l'alto o il basso nei campi per selezionare contemporaneamente più sorgenti di ingresso.

### <span id="page-25-0"></span>**4-1-7c. Tabella di corrispondenze di segnali audio assegnabili**

![](_page_25_Picture_381.jpeg)

### <span id="page-26-5"></span><span id="page-26-0"></span>**4-1-8. Schermata Settings**

Questa schermata viene utilizzata per configurare varie impostazioni MMP1.

#### **NOTA**

- È possibile utilizzare questa schermata quando si accede come Administrator (amministratore).
- Le impostazioni della scheda "Scene" possono essere memorizzate (salvate) o essere richiamate (caricate) come scene.
- Le impostazioni della scheda "Global" verranno applicate a tutte le scene.
- Le impostazioni della scheda "Editor" vengono memorizzate da MMP1 Editor per ogni computer in uso. Le stesse impostazioni verranno applicate indipendentemente dal file o dalla scena aperta dall'utente.

### <span id="page-26-1"></span>**4-1-8a. Scheda Scene/MISC**

#### <span id="page-26-4"></span>**Scene Management**

In questa area è possibile memorizzare la configurazione del sistema corrente come scena. Le scene memorizzate possono essere richiamate (caricate) utilizzando da RECALL SCENE [1] fino a [5] e il tasto [RECALL] nell'unità MMP1 stessa o dalla barra dei menu di MMP1 Editor.

![](_page_26_Picture_11.jpeg)

1 Fare clic per selezionare la destinazione di memorizzazione della scena.

<sup>2</sup> Fare clic per memorizzare la scena.

#### **Name**

- **•** Verrà evidenziato lo sfondo dell'ultima scena richiamata.
- **•** Fare doppio clic per modificare il nome della scena. Immettere un nome di canale costituito da un massimo di 17 caratteri alfanumerici e simboli.
- **•** Per visualizzare il menu contestuale, (per Windows) fare clic con il pulsante destro del mouse su un punto qualsiasi nella sezione oppure (per Mac) tenere premuto il tasto <control>, quindi fare clic nella sezione.

#### **NOTA**

Impostare le impostazioni di "Confirmation Store" (Conferma memorizzazione) su On nella scheda "Editor" della schermata delle impostazioni per visualizzare una finestra di dialogo di conferma quando si tenta di memorizzare una scena.

#### **Audio**

In questa area è possibile configurare le impostazioni relative all'audio.

![](_page_26_Figure_22.jpeg)

<span id="page-26-2"></span>**Mono to Stereo Assign Attenuation (Attenuazione assegnazione da mono a stereo)**

<span id="page-26-6"></span>**Stereo to Mono Assign Attenuation (Attenuazione assegnazione da stereo a mano)**

<span id="page-26-3"></span>**Sample Rate** Determina la frequenza di campionamento utilizzata dall'unità MMP1.

> Determina l'attenuazione applicata quando si assegnano segnali mono a uscite stereo.

Determina l'attenuazione applicata quando si assegnano segnali stereo a uscite mono.

<span id="page-27-4"></span><span id="page-27-3"></span>![](_page_27_Picture_182.jpeg)

#### <span id="page-27-2"></span><span id="page-27-1"></span><span id="page-27-0"></span>**Label (Etichetta)**

In questa area è possibile impostare un nome (etichetta) per Monitor Matrix Out e Speaker Matrix Out.

![](_page_27_Picture_183.jpeg)

![](_page_27_Picture_184.jpeg)

visualizzati nella sezione "Monitor Matrix Out" nella schermata Monitor Matrix o nella sezione "Speaker Matrix Out" nella schermata Speaker Matrix.

### <span id="page-28-3"></span>**4-1-8b. Scheda Scene/System**

![](_page_28_Figure_2.jpeg)

#### <span id="page-28-2"></span>**Studio Speaker Mute (Escludi audio di altoparlanti di studio)**

![](_page_28_Picture_178.jpeg)

Questa funzione consentirà di escludere l'audio delle uscite degli altoparlanti di studio (v casella di controllo uscite selezionate) quando l'ingresso audio del microfono alla channel strip è impostato su "on".

![](_page_28_Picture_6.jpeg)

Ad esempio, se è selezionato il punto incrociato "CH1" e "STU1", verrà escluso l'audio di uscita STU 1 quando il microfono 1 della channel strip è attivato.

#### <span id="page-28-0"></span>**Monitor Matrix Out Metering (Misurazione uscita matrice monitor)**

In questa area è possibile selezionare la posizione del segnale visualizzato negli indicatori di Monitor Matrix Out nella schermata principale e in quella secondaria.

#### <span id="page-28-4"></span>**Use IIR filter for main monitor while talkback is on (Utilizza filtro IIR per il monitor principale quando il talkback è attivato)**

Questa impostazione viene utilizzata quando si applica un filtro FIR con la gestione dei bassi configurata.

Selezionare la casella di controllo  $\sqrt{\ }$  (segno di spunta) per cambiare automaticamente il filtro FIR in un filtro IIR quando il talkback è attivato.

L'applicazione di un filtro FIR per la gestione dei bassi aumenterà il delay. L'invio dell'audio del narratore in un delay ai segnali di applicazione per il narratore tramite un microfono talkback renderà più difficile la narrazione in termini di efficacia. Questa condizione può essere evitata passando automaticamente dal filtro FIR a un filtro IIR con un delay minimo quando si implementa il talkback.

#### **NOTA**

È possibile impostare il di filtro di crossover al di fuori del talkback nella scheda "Speaker Matrix" della scheda "Scene" nella schermata delle impostazioni.

### <span id="page-28-1"></span>**Output Patch Lock (Blocco patch uscite)**

![](_page_28_Figure_17.jpeg)

Questa opzione consente di bloccare la funzione per disabilitare le modifiche alla patch di uscita da parte di utenti non amministratori.

#### **4-1-8c. Scheda Scene/Monitor Matrix**

![](_page_29_Picture_319.jpeg)

In questa area è possibile impostare la configurazione di ingresso e uscita della matrice di monitoraggio.

#### **NOTA**

Impostare il collegamento all'unità MMP1 su "Offline" prima di modificare le impostazioni.

#### **Monitor Matrix In**

<span id="page-29-4"></span><span id="page-29-2"></span>![](_page_29_Picture_320.jpeg)

#### **Monitor Matrix Out**

<span id="page-29-8"></span><span id="page-29-3"></span><span id="page-29-1"></span>![](_page_29_Picture_321.jpeg)

#### **NOTA**

È possibile impostare un totale di 32 canali su Monitor Matrix In e Monitor Matrix Out, quando la frequenza di campionamento di MMP1 in uso è pari ad almeno 96 kHz, e un totale di 16 canali quando la frequenza di campionamento di MMP1 è superiore a 96 kHz.

#### <span id="page-29-7"></span>**4-1-8d. Scheda Scene/Speaker Matrix**

In questa schermata è possibile impostare la configurazione di Speaker Set e i filtri della fase di ingresso della matrice degli altoparlanti.

![](_page_29_Picture_322.jpeg)

#### <span id="page-29-6"></span>**Speaker Matrix**

<span id="page-29-5"></span><span id="page-29-0"></span>![](_page_29_Picture_323.jpeg)

<span id="page-30-2"></span><span id="page-30-1"></span><span id="page-30-0"></span>![](_page_30_Picture_192.jpeg)

<span id="page-30-3"></span>Il taglio può essere selezionato quando Filter è "HPF" o "LPF".

#### <span id="page-30-4"></span>**Speaker Allocation (Assegnazione altoparlanti)**

![](_page_30_Picture_193.jpeg)

#### **NOTA**

Impostare il collegamento all'unità MMP1 su "Offline" prima di modificare Speaker Allocation.

![](_page_30_Picture_194.jpeg)

#### **NOTA**

È possibile modificare la frequenza di campionamento nella scheda "MISC" della scheda "Scene" nella schermata delle impostazioni.

#### <span id="page-31-2"></span>**4-1-8e. Scheda Scene/Talkback Destination**

In questa area è possibile configurare fino a otto voci di destinazione di interruzione del talkback. Le impostazioni configurate in questa area possono essere utilizzate nella sezione "Talkback" della schermata secondaria.

![](_page_31_Picture_66.jpeg)

<span id="page-31-1"></span>**Destination (Destinazione)**

Determina la destinazione di interruzione del talkback selezionabile tra 1-8.

<span id="page-31-0"></span>Bus<br>Selezionare l'ingresso del microfono utilizzato per il talkback. Mic 1 e Mic 2 per Bus 1 si riferiscono a Talkback Mic In 1-1 e 1-2 nella schermata Patch, e Mic 1 e Mic 2 per Bus 2 si riferiscono a Talkback Mic In 2-1 e 2-2 nella schermata Patch.

#### **NOTA**

È possibile impostare i segnali da assegnare a Mic 1 e Mic 2 nella sezione "Input Patch/Talkback Mic In" nella schermata Patch.

![](_page_31_Picture_67.jpeg)

Selezionare la casella di controllo v corrispondente alle destinazioni di interruzione del talkback che si desidera scegliere.

### <span id="page-32-3"></span>**4-1-8f. Scheda Scene/User Assignable**

È possibile registrare fino a 35 funzioni usate di frequente (funzioni User Assignable). Le funzioni registrate in questa area possono essere utilizzate nella schermata principale e nella schermata Main Monitor di MMP1 Controller.

![](_page_32_Picture_107.jpeg)

![](_page_32_Picture_108.jpeg)

<span id="page-32-1"></span>**Label** Fare doppio clic per aggiungere un nome a una funzione impostata. Immettere un nome di canale costituito da un massimo di 17 caratteri alfanumerici e simboli. Per inserire una linea di divisione in qualsiasi punto, tenere premuto il tasto <Alt> e contemporaneamente premere <Invio> (Windows) o tenere premuto il tasto <option> e contemporaneamente premere <return> (Mac).

#### **Color (Colore)** Fare clic per impostare il colore.

#### **NOTA**

I colori impostati in questa area verranno riprodotti come colori dei pulsanti delle funzioni User Assignable nella schermata Main (principale).

<span id="page-32-2"></span><span id="page-32-0"></span>![](_page_32_Picture_109.jpeg)

### <span id="page-33-0"></span>**Funzioni User Assignable**

![](_page_33_Picture_297.jpeg)

### **4-1-8g. Scheda Global/General (Generale)**

Configurare le impostazioni generali da utilizzare in tutte le scene in questa area.

<span id="page-34-1"></span>![](_page_34_Picture_180.jpeg)

<span id="page-34-5"></span><span id="page-34-4"></span><span id="page-34-3"></span><span id="page-34-2"></span><span id="page-34-0"></span>![](_page_34_Picture_181.jpeg)

#### <span id="page-35-0"></span>**4-1-8h. Scheda Global/IO Label (Etichetta ingresso/uscita)**

Questa finestra viene utilizzata per aggiungere i nomi (etichette) ai segnali di ingresso/uscita del connettore di ingresso/ uscita dell'unità MMP1.

![](_page_35_Figure_3.jpeg)

#### **Label**

Fare doppio clic per impostare i singoli nomi del segnale di ingresso/uscita. Immettere un nome di canale costituito da un massimo di 17 caratteri alfanumerici e simboli.

#### **NOTA**

I nomi impostati in questa finestra verranno utilizzati come nomi dei segnali assegnati agli ingressi e alle uscite nelle schermate Monitor Matrix, Patch e in altre schermate.

#### **4-1-8i. Scheda Global/GPI**

<span id="page-36-0"></span>![](_page_36_Picture_154.jpeg)

#### <span id="page-36-1"></span>**GPI In (Ingresso GPI)**

![](_page_36_Figure_4.jpeg)

Impostare Function e Trigger per i pin 1-16 del connettore GPI [INPUT] nell'unità MMP1. Sono disponibili i seguenti quattro tipi di trigger.

![](_page_36_Picture_155.jpeg)

#### <span id="page-36-2"></span>**GPI Out (Produzione GPI)**

![](_page_36_Figure_8.jpeg)

Impostare Function e Behavior (Funzionamento) per i pin 1-10 del connettore GPI [OUTPUT] (GPI [USCITA]) nell'unità MMP1. Sono disponibili i seguenti tre tipi di funzionamento.

![](_page_36_Picture_156.jpeg)

### <span id="page-37-0"></span>**Funzioni GPI IN**

![](_page_37_Picture_227.jpeg)

#### **NOTA**

Dal momento che la priorità è data all'ingresso dal connettore GPI [INPUT] rispetto al funzionamento tramite MMP1 Editor e MMP1 Controller, la funzione tramite cui il trigger è impostato come "High" o "Low" non può essere attivata e disattivata da MMP1 Editor e da MMP1 Controller. Per utilizzare la funzione tramite MMP1 Editor e MMP1 Controller, impostare il trigger su "On Edge" o "Off Edge".

### <span id="page-38-0"></span>**Funzioni GPI OUT**

![](_page_38_Picture_318.jpeg)

### <span id="page-39-3"></span>**4-1-8j. Scheda Editor**

#### **NOTA**

Le voci delle impostazioni della scheda "Editor" vengono memorizzate da MMP1 Editor per ogni computer in uso. Le stesse impostazioni verranno applicate indipendentemente dal file o dalla scena aperta dall'utente.

![](_page_39_Picture_220.jpeg)

<span id="page-39-6"></span><span id="page-39-5"></span><span id="page-39-1"></span><span id="page-39-0"></span>![](_page_39_Picture_221.jpeg)

<span id="page-39-4"></span><span id="page-39-2"></span>![](_page_39_Picture_222.jpeg)

### <span id="page-40-4"></span><span id="page-40-0"></span>**4-1-9. Schermata Information (Informazioni)**

Consente di visualizzare le informazioni relative all'unità MMP1.

![](_page_40_Figure_3.jpeg)

<span id="page-40-5"></span>**Static IP (Manual) (IP**  Consente di determinare l'indirizzo IP per **statico (manuale))** l'unità MMP1. L'indirizzo impostato in questa schermata verrà utilizzato quando l'indirizzo IP dello switch DIP dell'unità MMP1 è impostato su "Static IP (Manual)". L'indirizzo IP impostato qui non sarà utilizzato quando l'indirizzo IP dello switch DIP è impostato su "Auto IP" (IP automatico), "DHCP" o "Static IP (Auto)" (IP statico (automatico)). **NOTA**

- L'IP statico può essere impostato quando si accede come Administrator (amministratore) o Advanced User
- (utente avanzato). • Per ulteriori informazioni sull'impostazione dell'indirizzo IP dello switch DIP dell'unità MMP1, fare riferimento a MMP1 Guida introduttiva.

<span id="page-40-3"></span><span id="page-40-2"></span>**Mode (Modalità)** Consente di visualizzare il tipo di connessione con l'unità MMP1. **MAC Address (Indirizzo MAC)** Consente di visualizzare l'indirizzo MAC per l'unità MMP1.

#### <span id="page-40-1"></span>**Change Passcode (Modifica codice di sicurezza)**

Per l'impostazione di un codice di sicurezza (numero a quattro cifre) per il collegamento all'unità MMP1.

![](_page_40_Picture_172.jpeg)

#### **NOTA**

- Il campo "Current passcode" (Codice di sicurezza corrente) viene lasciato vuoto se non impostato.
- Per modificare il codice di sicurezza sono necessari i privilegi di Administrator (amministratore).

<span id="page-41-3"></span><span id="page-41-2"></span><span id="page-41-1"></span><span id="page-41-0"></span>![](_page_41_Picture_137.jpeg)

### <span id="page-42-0"></span>**4-2. MMP1 Controller**

### <span id="page-42-1"></span>**4-2-1. Barra dei menu**

Menu condiviso visualizzato in tutte le schermate tranne che in Control view (Visualizzazione controllo).

Eseguire un doppio tocco con due dita per escludere l'audio di tutte le uscite

![](_page_42_Figure_5.jpeg)

Consente di spostarsi tra Control view ed Editor view (Visualizzazione editor) e di visualizzare la schermata Information. Consente di visualizzare lo stato online/offline Toccare per visualizzare la finestra di dialogo "Select MMP1"

### <span id="page-42-3"></span><span id="page-42-2"></span>**4-2-2. Control view**

Questa schermata viene utilizzata per il controllo monitor. Rispetto alla schermata Main Monitor, enfatizza la leggibilità, limitando le funzioni a quelle utilizzate più di frequente.

#### **NOTA**

- La schermata è limitata al supporto di seguenti formati: stereo, 5.1, 7.1, 7.1.2, 7.1.4 e 9.1.2.
- La schermata è stata ottimizzata nelle impostazioni utilizzate nella Setup Wizard (procedura guidata di configurazione) di MMP1 Editor.

![](_page_42_Figure_13.jpeg)

Consente di spostarsi tra Control view e altre schermate.

Scene 1

Per la selezione di una scena.

![](_page_42_Picture_17.jpeg)

Consente di visualizzare gli errori.

![](_page_42_Picture_19.jpeg)

<span id="page-42-4"></span>La ventola di raffreddamento si è fermata Rivolgersi a un rivenditore Yamaha affinché un tecnico autorizzato Yamaha ispezioni la ventola di raffreddamento.

La tensione della batteria di backup è ridotta Rivolgersi a un rivenditore Yamaha affinché un tecnico autorizzato Yamaha sostituisca la batteria di backup.

![](_page_42_Picture_23.jpeg)

Difetti di memoria Se il problema persiste anche dopo il ripristino delle impostazioni di fabbrica, rivolgersi a un tecnico autorizzato Yamaha.

![](_page_42_Picture_25.jpeg)

Difetti del modulo Dante

#### **NOTA**

Per ulteriori informazioni sul ripristino delle impostazioni di fabbrica e per rivolgersi a un tecnico autorizzato Yamaha, fare riferimento a MMP1 Guida introduttiva.

![](_page_43_Picture_1.jpeg)

Consente di visualizzare lo stato online (verde)/offline. Inoltre, toccare per visualizzare la finestra di dialogo "Select MMP1".

<span id="page-43-2"></span>![](_page_43_Picture_3.jpeg)

- 1 **Spento:** i pulsanti di selezione di Monitor Source verranno visualizzati nell'area <sup>3</sup> dell'immagine. **Acceso (verde):** i pulsanti di selezione uscita di Cue verranno visualizzati nell'area 3 dell'immagine.
- 2 Attivare (verde) per il mixing di più Monitor Source. Questa funzione non può essere attivata quando sono visualizzati i pulsanti di selezione uscita di Cue.
- **3** Selezionare l'audio da controllare.

#### **NOTA**

È possibile impostare quale audio della sorgente di ingresso controllare mentre viene premuto il pulsante "Monitor Source" corrispondente in MMP1 Editor.

![](_page_43_Picture_9.jpeg)

Visualizza gli indicatori nell'ordine impostato da MMP1 Editor.

![](_page_43_Picture_11.jpeg)

- **1** Toccare il valore che si desidera modificare.
- 2 Trascinare il puntatore per regolare il valore selezionato.

.imit  $-35.4$  dB

<span id="page-43-0"></span>Valore massimo per il livello di Monitor Source. Spostarlo verso l'alto o il basso per regolazioni minime con incrementi di  $±0,1$  dB.

![](_page_43_Picture_16.jpeg)

![](_page_43_Picture_17.jpeg)

Livello di Monitor Source. Spostarlo verso l'alto o il basso per regolazioni minime con incrementi di ±0,1 dB.

Selezionare il livello di Monitor Source e, nel contempo, eseguire un doppio tocco per caricare il livello di riferimento, quindi tenere premuto per impostarlo. È possibile spegnere il display di livello SPL selezionando SPL e, successivamente, eseguire un doppio tocco all'interno del cerchio. In questo modo il valore impostato verrà rimosso e il display SPL verrà spento.

![](_page_43_Picture_20.jpeg)

<span id="page-43-1"></span>Spostarlo verso l'alto o il basso per regolazioni minime con incrementi di ±0,1 dB.

#### **NOTA**

SPL level non può essere modificato quando "SPL Level Lock" nella schermata Preference è impostato su ON.

![](_page_43_Figure_24.jpeg)

- **1** Selezionare un set di altoparlanti.
- <sup>2</sup> Selezionare un altoparlante.

3 Toccare MUTE per escludere l'audio dell'altoparlante selezionato in  $\bullet$ . Toccare SOLO per trasmettere l'audio dall'altoparlante selezionato in **2.** 

#### **NOTA**

- I set di altoparlanti possono essere impostati in MMP1 Editor.
- È possibile visualizzare fino a 12 canali come destinazioni di mandate. Se esistono almeno 13 canali in Main Monitor, solo i primi 12 verranno visualizzati in questa area.
- L'area <sup>2</sup> dell'immagine viene visualizzata in modo diverso a seconda se è stata utilizzata o meno Setup Wizard (procedura guidata di configurazione) al momento della configurazione delle impostazioni di base. Se Setup Wizard non è utilizzata, i pulsanti per selezionare

Main Monitor per le destinazioni di uscita verranno visualizzati come indicato di seguito.

![](_page_44_Picture_237.jpeg)

<span id="page-44-0"></span>![](_page_44_Figure_7.jpeg)

Attivare (verde)/disattivare il talkback.

#### **NOTA**

È possibile impostare le destinazioni di interruzione del talkback in MMP1 Editor.

![](_page_44_Picture_11.jpeg)

**1** Toccare questo.

- **2** Trascinare il puntatore per regolare.
- **3** Toccare per attivare l'uscita cuffie (blu chiaro).

![](_page_44_Picture_15.jpeg)

Questo valore indica il livello di uscita delle cuffie. Spostarlo verso l'alto o il basso per regolazioni minime con incrementi di ±0,1 dB.

**Indicatori** Consente di visualizzare gli indicatori di Main Monitor.

I valori inferiori a -20 dB sono visualizzati in verde  $\blacksquare$ , quelli inferiori a 0 dB in giallo e quelli uguali o superiori a tale valore in rosso . I circuiti di memorizzazione picco non sono visualizzati.

#### **NOTA**

Vengono visualizzati fino a 12 canali Main Monitor. Se esistono almeno 13 canali in Main Monitor, solo i primi 12 verranno visualizzati in questa area.

Eseguire un doppio tocco con due dita per escludere l'audio di tutte le uscite. Eseguire di nuovo un doppio tocco con due dita per annullare la funzione tutto Muto.

Toccare in questo punto per attivare (indicatore verde) o disattivare l'attenuatore. Attivarlo per abbassare l'uscita monitor per DIM Level senza modificare il livello di Monitor Source.

#### **NOTA**

DIM Level può essere impostato nella schermata Main Monitor in Editor view.

Toccare per attivare (indicatore arancione) o disattivare Muto per l'uscita monitor.

![](_page_44_Picture_27.jpeg)

![](_page_44_Picture_28.jpeg)

**MUTE** 

### <span id="page-45-2"></span><span id="page-45-0"></span>**4-2-3. Editor view - Schermata Main Monitor**

Questa schermata viene utilizzata per il controllo monitor. Rispetto a Control view, questa visualizzazione non presenta limitazioni in termini di formati supportati e di numero di canali che possono essere controllati.

<span id="page-45-5"></span>![](_page_45_Picture_3.jpeg)

**1** Selezionare l'audio da controllare.

2 Regolare i livelli di uscita del monitor e altre impostazioni.

<span id="page-45-7"></span>![](_page_45_Picture_304.jpeg)

Selezionare l'audio da controllare tra le Monitor Source (sorgente di monitoraggio) disponibili. Attivare "SUM" (indicatore verde) per selezionare più sorgenti di monitoraggio contemporaneamente.

#### **NOTA**

È possibile impostare quale audio della sorgente di ingresso controllare mentre viene premuto il pulsante "Monitor Source" corrispondente in MMP1 Editor.

![](_page_45_Figure_10.jpeg)

Selezionare l'audio da controllare tra le uscite Cue (Segnale di attivazione) disponibili. Per impostare le uscite Cue disponibili per la selezione su Cue 5 - Cue 8, attivare "Cue 5-8" (indicatore verde).

#### **NOTA**

I formati uscita e le sorgenti di ingresso di Cue possono essere impostati in MMP1 Editor.

![](_page_45_Picture_14.jpeg)

![](_page_45_Picture_15.jpeg)

```
Monitor Level 
o Headphone 
Monitor Level
```
![](_page_45_Picture_19.jpeg)

![](_page_45_Picture_20.jpeg)

Questa area viene utilizzata per impostare le opzioni presenti nella metà sinistra della schermata da utilizzare all'uscita delle cuffie.

Toccare " $\wedge$ " " $V$ " o spostare il valore verso l'alto o il basso per impostare i livelli di uscita del monitor.

#### **NOTA**

Modificando il valore Monitor Level verrà modificato anche il valore SPL.

<span id="page-45-1"></span>**DIM Level** Toccare " $\Lambda$ " "V" o spostare il valore verso l'alto o il basso per impostare l'attenuazione del segnale di uscita monitor quando l'attenuatore è attivato.

<span id="page-45-6"></span>**SPL Level** Toccare " $\wedge$ " "V" o spostare il valore verso l'alto o il basso per impostare SPL (livelli di pressione acustica).

Dal momento che i valori Monitor Level sono collegati a SPL quando quest'ultimo è impostato, il valore SPL verrà modificato quando viene modificato il valore Monitor Level.

Ad esempio, la modifica di un valore Monitor Level da -10 dB a -20 dB quando è impostato un valore SPL pari a 85 dB comporterà la modifica del valore SPL a 75 dB.

#### **NOTA**

SPL level non può essere modificato quando "SPL Level Lock" nella schermata Preference è impostato su ON.

<span id="page-46-3"></span><span id="page-46-2"></span><span id="page-46-0"></span>![](_page_46_Picture_154.jpeg)

#### <span id="page-46-1"></span>**NOTA**

Questo pulsante è disattivato quando il formato di uscita del segnale di attivazione è selezionato come audio monitorato.

![](_page_46_Figure_4.jpeg)

In questa area è possibile visualizzare gli indicatori di Monitor Matrix Out. I valori inferiori a -20 dB sono visualizzati in verde , quelli inferiori a 0 dB in giallo e quelli uguali o superiori a 0 in rosso . I circuiti di memorizzazione picco non sono visualizzati.

![](_page_46_Figure_6.jpeg)

In questa area è possibile visualizzare e caricare le funzioni User Assignable. Utilizzare MMP1 Editor per configurare le impostazioni.

### <span id="page-47-2"></span><span id="page-47-0"></span>**4-2-4. Editor view - Schermata Ch Strip**

In questa schermata è possibile eseguire l'impostazione di EQ, compressore, inserimento, pan, livelli e altri valori per ciascuna channel strip.

#### **NOTA**

Sono disponibili otto channel strip quando la frequenza di campionamento di MMP1 è pari ad almeno 96 kHz e quattro channel strip quando la frequenza di campionamento di MMP1 in uso è superiore a 96 kHz. È possibile modificare la frequenza di campionamento in MMP1 Editor.

<span id="page-47-5"></span>![](_page_47_Figure_5.jpeg)

- $\bullet$  Toccare per selezionare una channel strip. Alcuni parametri possono essere modificati direttamente nella channel strip.
- 2 Modificare i parametri per la channel strip selezionata.

#### **Channel strip**

# **SIGNAL CHAIN** Consente di visualizzare gli elaboratori

segnali utilizzati nei segnali audio nell'ordine in cui sono applicati (ordine discendente).

![](_page_47_Picture_11.jpeg)

**ADER** 

Consente di visualizzare il grafico e i filtri EQ. Trascinare e rilasciare i grafici su altre channel strip per copiare i parametri di EQ dalla channel strip trascinata.

![](_page_47_Picture_13.jpeg)

Consente di visualizzare il grafico COMP. Trascinare e rilasciare i grafici su altre channel strip per copiare i parametri del compressore dalla channel strip trascinata.

<span id="page-47-4"></span>**PFL** Consente di attivare (indicatore verde) o disattivare l'uscita al bus PFL (Pre-Fader Listen, Ascolto pre-fader). Attivare questa funzione per inviare i segnali audio pre-fader ai Main Monitor 1 e 2 escludendo, nel contempo, l'audio delle uscite dal Main Monitor 3 in avanti.

<span id="page-47-1"></span>**AFL** Consente di attivare (indicatore verde) o disattivare l'uscita al bus AFL (After-Fader Listen, Ascolto post-fader). Attivare questa funzione per inviare i segnali audio postfader ai Main Monitor 1 e 2 escludendo, nel contempo, l'audio delle uscite dal Main Monitor 3 in avanti. Quando la funzione "PFL" è attivata, i segnali non vengono inviati ai monitor principali, anche se questo pulsante è attivato.

<span id="page-47-3"></span>**MUTE** Consente di attivare (indicatore giallo)

![](_page_47_Picture_19.jpeg)

Trascinare per modificare il pan.

o disattivare Muto.

![](_page_48_Picture_407.jpeg)

**Indicatore di livello**

microfoni controllati mediante le funzioni dei commenti. Consente di visualizzare l'audio del microfono che viene trasmesso. Indica che l'utente del microfono ha escluso l'audio del microfono. Indica che il controllo di attivazione/ disattivazione del microfono da parte dell'utente del microfono è disattivato. **NOTA** Se le funzioni dei commenti non vengono utilizzate, è possibile nasconderle utilizzando "Show Cough Status" nella schermata delle Preference (preferenze). I valori inferiori a -20 dB sono visualizzati in verde , quelli inferiori a 0 dB in giallo e quelli uguali o superiori a tale valore in rosso . I circuiti di memorizzazione picco non sono visualizzati. Per cambiare la visualizzazione dei valori pre-fader o post fader è possibile utilizzare "**PRE**" e "**POST**".

**Fader** Trascinare per impostare il livello.

**Livello di uscita** Consente di visualizzare il livello di uscita.

#### **Voci comuni per tutte le schede**

**Nome canale** Consente di visualizzare il nome del canale. **NOTA** Il nome del canale può essere impostato in MMP1 Editor.

![](_page_48_Picture_7.jpeg)

<span id="page-48-3"></span><span id="page-48-0"></span>Consente di visualizzare lo stato dei microfoni controllati mediante le funzioni dei commenti.

Consente di visualizzare l'audio del  $\mathbf{a}$  ON microfono che viene trasmesso. Indica che l'utente del microfono ha

<span id="page-48-5"></span><span id="page-48-2"></span>escluso l'audio del microfono. Indica che il controllo di attivazione/ disattivazione del microfono da parte dell'utente del microfono è disattivato.

#### **NOTA**

<span id="page-48-4"></span>Se le funzioni dei commenti non vengono utilizzate, è possibile nasconderle utilizzando "Show Cough Status" nella schermata delle Preference (preferenze).

<span id="page-48-10"></span>**SOURCE A/ SOURCE B** Consente di spostarsi tra le sorgenti di ingresso della channel strip.

### Consente di visualizzare lo stato dei **Scheda COMMON (COMUNE)**

<span id="page-48-11"></span><span id="page-48-9"></span><span id="page-48-8"></span><span id="page-48-7"></span><span id="page-48-6"></span><span id="page-48-1"></span>![](_page_48_Picture_408.jpeg)

#### <span id="page-49-7"></span>**Schede HPF/LPF/EQ**

<span id="page-49-4"></span><span id="page-49-2"></span><span id="page-49-1"></span>![](_page_49_Picture_276.jpeg)

- <span id="page-49-8"></span><span id="page-49-5"></span><span id="page-49-0"></span>**SMOOTH** Un EQ che garantisce la massima fluidità del suono. Permette di creare un suono naturale senza modificare l'atmosfera dell'originale.
- <span id="page-49-3"></span>**LEGACY** EQ standard fornito con i mixer digitali Yamaha successivi, ad esempio i modelli PM1D e PM5D.

![](_page_49_Picture_5.jpeg)

Trascinare il puntatore per regolare i parametri.

![](_page_49_Picture_7.jpeg)

Trascinare per modificare i parametri dell'EQ quattro bande (frequenza, guadagno, Q). Eseguire un doppio tocco per ripristinare i valori predefiniti di questi parametri (F: 125Hz/355Hz/ 3.55kHz/6.3kHz, G: 0 dB, Q: 4.0 (Shelf (shelving))/1.4 (Peak (picco))/1.0 (Notch (passa-banda)). È inoltre possibile selezionare il tipo di EQ tra Peak e Shelf o Peak e Notch.

### <span id="page-49-6"></span>**Scheda COMP (COMPRESSORE)**

![](_page_49_Figure_10.jpeg)

**COMP** Consente di attivare (indicatore arancione) o disattivare il compressore.

![](_page_49_Figure_12.jpeg)

Trascinare per modificare i parametri del compressore. Eseguire un doppio tocco per ripristinare i valori predefiniti di questi parametri (vedere la tabella di seguito).

![](_page_49_Picture_277.jpeg)

### <span id="page-50-6"></span><span id="page-50-2"></span><span id="page-50-0"></span>**4-2-5. Editor view - Schermata Preference (Preferenze)**

Questa schermata viene utilizzata per configurare varie impostazioni di MMP1 Controller.

![](_page_50_Picture_192.jpeg)

Visualizza il dispositivo MIDI BLE collegato

<span id="page-50-10"></span><span id="page-50-9"></span><span id="page-50-8"></span><span id="page-50-7"></span><span id="page-50-5"></span><span id="page-50-4"></span><span id="page-50-3"></span><span id="page-50-1"></span>![](_page_50_Picture_193.jpeg)

### <span id="page-51-2"></span><span id="page-51-0"></span>**4-2-6. Schermata Information**

Consente di visualizzare le informazioni relative all'unità MMP1.

![](_page_51_Picture_37.jpeg)

<span id="page-51-3"></span><span id="page-51-1"></span>![](_page_51_Picture_38.jpeg)

# <span id="page-52-0"></span>**5. Configurazione delle impostazioni di sistema**

Le spiegazioni fornite in questa sezione presuppongono che l'ingresso proveniente da DAW venga inviato al monitor principale (canale 5.1) e al monitor nearfield (S/D) e che il sistema supporti l'uscita Cue (S/D) e l'uscita Studio Speaker (S/D). Una volta acquisita la familiarità con la configurazione delle impostazioni di sistema nel modo seguente, effettuare le regolazioni necessarie alla compatibilità con il sistema operativo in uso.

#### **NOTA**

Il sistema MMP1 gestisce Main Monitor 1/2 rispettivamente come S e D per alcune funzioni. Sebbene sia possibile stabilire una configurazione di sistema flessibile non specializzata per alcun formato specifico, è consigliabile una progettazione di sistema in cui l'opzione Main Monitor 1/2 sia interpretata come S/L.

## <span id="page-52-1"></span>**5-1. Esempio di impostazioni di base**

Questo esempio si basa sul sistema delineato nel diagramma di blocco seguente.

![](_page_52_Figure_7.jpeg)

### **5-1-1. Preparazione**

**1. Avviare MMP1 Editor, quindi accedere in modalità "Offline" come "Administrator".**

Per configurare le impostazioni, sono richiesti privilegi "Administrator".

![](_page_52_Picture_229.jpeg)

**2. Selezionare la frequenza di campionamento.** Schermata Settings - Scene - MISC

![](_page_52_Picture_13.jpeg)

### **5-1-2. Impostazioni Main Monitor**

#### **3. Selezionare la sorgente di monitoraggio e il formato di uscita del monitor.**

Schermata Settings - Scene - Monitor Matrix

![](_page_53_Picture_203.jpeg)

Si presume che l'utente alterni i due formati di sorgente di monitoraggio (canale 5.1 e stereo) e invia all'altoparlante monitor.

Per l'ingresso del monitor, selezionare "6" per Monitor Source 1 (canale 5.1 ) e "2" per Monitor Source 2 (stereo).

Per l'uscita monitor, selezionare "6" per Main Monitor, presumendo un'uscita monitor canale 5.1.

I formati selezionati vengono riportati nella schermata Monitor Matrix.

![](_page_53_Picture_204.jpeg)

![](_page_53_Picture_10.jpeg)

![](_page_53_Figure_11.jpeg)

**4. Assegnare una sorgente di ingresso alla sorgente di monitoraggio.**

#### **NOTA**

- Tenere premuto il pulsante destro del mouse (Windows) o il tasto <control> (Mac) nei campi Source e, nel contempo, trascinare verso l'alto o il basso nei campi per selezionare contemporaneamente più sorgenti di ingresso.
- Fare doppio clic sul campo Source Label per immettere un nome.

#### Schermata Monitor Matrix

![](_page_53_Figure_17.jpeg)

Assegnare la sorgente Dante In 1-6 utilizzata per la connessione dell'uscita DAW a Monitor Source 1 e la sorgente AES/EBU In 1/2 utilizzata per la connessione all'uscita del lettore CD player a Monitor Source 2. Inoltre, assegnare i nomi (etichette) "Nuendo 5.1 Out" e "CD" per identificarli rispettivamente come ingresso DAW e lettore CD.

**5. Verificare che i pulsanti per alternare le sorgenti di monitoraggio siano visualizzati nella schermata Main.**

Schermata Main - Monitor Control

![](_page_53_Figure_21.jpeg)

#### **6. Impostare la configurazione Speaker Set utilizzata.**

Schermata Settings - Scene - Speaker Matrix

![](_page_54_Picture_139.jpeg)

L'opzione Speaker Set A è impostata su "6" e Speaker Set B è impostata su "2" al fine di utilizzare la configurazione degli altoparlanti dei monitor 5.1 e del monitor nearfield introdotta in questo esempio.

I valori Speaker Set configurati verranno visualizzati nella schermata Speaker Matrix.

![](_page_54_Figure_6.jpeg)

### **7. Assegnare le destinazioni di uscita di Speaker Set. NOTA**

#### • Tenere premuto il pulsante destro del mouse (Windows) o il tasto <control> (Mac) nei campi Source e, nel contempo, trascinare verso l'alto o il basso nei campi per selezionare contemporaneamente più sorgenti di ingresso.

• "Speaker Set" si trova in "SPK Matrix Out".

#### Schermata Patch - Output Patch

![](_page_54_Picture_140.jpeg)

Assegnare Speaker Set A 1-6 ad Analog Out 1-6 collegate agli altoparlanti 5.1 e assegnare Speaker Set B1/2 ad Analog Out 7/8 collegate agli altoparlanti stereo.

#### **8. Eseguire il routing dell'uscita Main Monitor a Speaker Set.**

#### **NOTA**

- Assegnare Main Monitor 1-6 agli ingressi (Speaker Matrix In), quindi fare clic sui punti di crossover con Speaker Sets A e B per attivarli per l'invio (visualizzati in viola).
- Tenere premuto il pulsante destro del mouse (Windows) o il tasto <control> (Mac) nei campi Source e, nel contempo, trascinare verso l'alto o il basso nei campi per selezionare contemporaneamente più sorgenti di ingresso.
- "Main Monitor 01-06" (Monitor principale 01-06) si trova in "Monitor Matrix Out".

#### Schermata Speaker Matrix

![](_page_54_Picture_141.jpeg)

Eseguire il routing delle uscite Main Monitor 1-6 a Speaker Set A 1-6 e delle uscite Main Monitor 1/2 a Speaker Set B 1/2. In tal modo, l'audio surround 5.1 verrà inviato a Speaker Set A come illustrato qui, e solo i primi due canali (S/D) a Speaker Set B.

Il flusso del segnale risultante viene descritto in dettaglio di seguito.

![](_page_55_Figure_2.jpeg)

#### **9. Regolare gli Speaker Set secondo necessità.**

Schermata Speaker Management

![](_page_55_Picture_162.jpeg)

#### **10. Creare i pulsanti per passare da uno Speaker Set all'altro.**

#### **NOTA**

- Creare due pulsanti con le seguenti impostazioni: Function "Speaker Select", Parameter "A" (Funzione "Speaker Select" parametro A) e Function "Speaker Select", Parameter "B" (Funzione "Speaker Select, parametro B). Non è necessario creare i pulsanti nella stessa posizione mostrata nell'immagine.
- Fare doppio clic sul campo Label per immettere un nome.
- Fare clic sul campo Color per modificare il colore del pulsante.

#### Schermata Settings - Scene - User Assignable

![](_page_55_Figure_12.jpeg)

Creare pulsanti User Assignable per Speaker Set A e Speaker Set B per poter alternare gli Speaker Set nella schermata Main.

**11. Verificare che i pulsanti per alternare gli Speaker Set vengano visualizzati nella schermata Main.** Schermata Main

![](_page_55_Figure_15.jpeg)

Le impostazioni Main Monitor ora sono complete.

#### 5. Configurazione delle impostazioni di sistema

### **5-1-3. Creazione di missaggi del segnale di attivazione**

#### **12. Selezionare i formati per l'uscita Cue e l'uscita Studio Speaker.**

#### **NOTA**

Creare un'uscita Cue per eseguire le operazioni riportate di seguito.

• Impostare i livelli ed escludere l'audio nella schermata Sub.

Creare un'uscita Studio Speaker per eseguire le operazioni riportate di seguito.

- Impostare i livelli ed escludere l'audio nella schermata Sub.
- L'audio dell'uscita Studio Speaker verrà escluso, mentre il microfono viene acceso.

#### Schermata Settings - Scene - Monitor Matrix

![](_page_56_Picture_142.jpeg)

Selezionare "2" come formato Cue 1 e Studio Speaker 1 in Monitor Matrix Out in quanto sia l'uscita Cue che l'uscita Studio Speaker devono essere stereo.

#### **13. Assegnare l'uscita del preamplificatore del microfono a un channel strip.**

#### **NOTA**

Tenere premuto il pulsante destro del mouse (Windows) o il tasto <control> (Mac) nei campi Source e, nel contempo, trascinare verso l'alto o il basso nei campi per selezionare contemporaneamente più sorgenti di ingresso.

#### Schermata Patch - Input Patch

![](_page_56_Picture_143.jpeg)

Assegnare Analog In 1 e 2 connesse all'uscita preamplificatore del microfono a Channel Strip In 1-A e 2-A rispettivamente.

**14. Eseguire il routing della sorgente di ingresso per il missaggio del segnale di attivazione e l'uscita del channel strip a Cue e STU (altoparlante studio).**

#### Schermata Monitor Matrix

|                               |                         | <b>Monitor Matrix Out</b>      | Trim  | $\frac{0}{10}$  | 8                    | 8                   | 8               | 8                  | 8               | 8                                                            | 8                                    | 8                           | 8             | 8               |
|-------------------------------|-------------------------|--------------------------------|-------|-----------------|----------------------|---------------------|-----------------|--------------------|-----------------|--------------------------------------------------------------|--------------------------------------|-----------------------------|---------------|-----------------|
| <b>Monitor Matrix In</b>      |                         |                                |       | Main Monitor 01 | 8<br>Monitor<br>Main | SO.<br>Main Monitor | Main Monitor 04 | 80<br>Main Monitor | Main Monitor 06 | $\overline{\phantom{0}}$<br>$\mathbf{r}$<br>Cue <sub>1</sub> | R<br>$\mathbf{r}$<br>ŀ<br><b>Cue</b> | J<br>÷.<br>ŀ<br><b>DLIS</b> | R<br>$5TU1 -$ | δ<br><b>AUX</b> |
| Source                        | <b>Type</b>             | Source Label<br><b>No</b>      | Trim  | 1               | 2                    | 3                   | 4               | 5                  | 6               | 7                                                            | 8                                    | 9                           | 10            | 11              |
| Dante In 01<br>1              | $\checkmark$            |                                | 0.0dB |                 |                      |                     |                 |                    |                 |                                                              |                                      |                             |               |                 |
| $\overline{z}$<br>Dante In 02 | $\checkmark$            | Nuendo 5.1 Out<br>$\mathbf{1}$ | 0.0dB |                 |                      |                     |                 |                    |                 |                                                              |                                      |                             |               |                 |
| 3<br>Dante In 03              | $\vee$<br>Monitor       |                                | 0.0dB |                 |                      |                     |                 |                    |                 |                                                              |                                      |                             |               |                 |
| Dante In 04<br>4              | ⊽                       |                                | 0.0dB |                 |                      |                     |                 |                    |                 |                                                              |                                      |                             |               |                 |
| 5<br>Dante In 05              | $\checkmark$            |                                | 0.0dB |                 |                      |                     |                 |                    |                 |                                                              |                                      |                             |               |                 |
| 6<br>Dante In 06              | $\checkmark$            |                                | 0.0dB |                 |                      |                     |                 |                    |                 |                                                              |                                      |                             |               |                 |
| AES/EBU In 01<br>7            | $\checkmark$<br>Monitor | $\overline{2}$<br>CD           | 0.0dB |                 |                      |                     |                 |                    |                 |                                                              |                                      |                             |               |                 |
| AES/EBU In 02<br>8            | $\ddot{\sim}$           |                                | 0.0dB |                 |                      |                     |                 |                    |                 |                                                              |                                      |                             |               |                 |
| 9<br>Dante In 07              | Ÿ<br>                   |                                | 0.0dB |                 |                      |                     |                 |                    |                 |                                                              |                                      |                             |               |                 |
| 10 Dante In 08                | $\checkmark$<br>$- - -$ |                                | 0.0dB |                 |                      |                     |                 |                    |                 |                                                              |                                      |                             |               |                 |
| 11                            | $\checkmark$<br>---     |                                | 0.0dB |                 |                      |                     |                 |                    |                 |                                                              |                                      |                             |               |                 |
| 12                            | $\ddotmark$             |                                | 0.0dB |                 |                      |                     |                 |                    |                 |                                                              |                                      |                             |               |                 |
|                               |                         |                                |       |                 |                      |                     |                 |                    |                 |                                                              |                                      |                             |               |                 |
| 31                            | $\checkmark$<br>$---$   |                                | 0.0dB |                 |                      |                     |                 |                    |                 |                                                              |                                      |                             |               |                 |
| 32                            | $\checkmark$<br>---     |                                | 0.0dB |                 |                      |                     |                 |                    |                 |                                                              |                                      |                             |               |                 |
| CH <sub>1</sub>               |                         |                                | 0.0dB |                 |                      |                     |                 |                    |                 |                                                              |                                      |                             |               |                 |
| CH <sub>2</sub>               |                         |                                | 0.0dB |                 |                      |                     |                 |                    |                 |                                                              |                                      |                             |               |                 |
| CH <sub>3</sub>               |                         |                                | 0.0dB |                 |                      |                     |                 |                    |                 |                                                              |                                      |                             |               |                 |

Supponendo che l'audio del missaggio del segnale di attivazione venga inviato a Dante 7/8, eseguire il routing di Dante In 7 a Cue 1-L e STU 1-L, Dante In 8 a Cue 1-R (Segnale di attivazione 1-D) e STU 1-R (STU 1-D) e l'uscita dal channel strip 1/2 a Cue 1-L/R (Segnale di attivazione 1-S-D) e STU 1-L/R (STU 1-S/D).

#### **15. Assegnare l'uscita del preamplificatore del microfono, l'uscita Cue, l'uscita Studio Speaker e l'uscita Headphone Out.**

#### **NOTA**

- Tenere premuto il pulsante destro del mouse (Windows) o il tasto <control> (Mac) nei campi Source e, nel contempo, trascinare verso l'alto o il basso nei campi per selezionare contemporaneamente più sorgenti di ingresso.
- Il nome Dante Out, "to DAW" (a DAW) è impostato in Settings - Global - IO Label.
- "Cue" e "Studio Speaker" si trovano in "Monitor Matrix Out".

#### Schermata Patch - Output Patch

![](_page_57_Figure_7.jpeg)

![](_page_57_Picture_172.jpeg)

Assegnare le uscite del preamplificatore del microfono (Analog In 1/2) a Dante Out 1/2 collegata al DAW di registrazione, e Cue, STU e Headphone Out a AES/ EBU Out 1-6 collegata alle cuffie e agli altoparlanti.

Vengono ora creati i missaggi del segnale di attivazione.

### **5-1-4. Impostazioni di talkback**

**16. Assegnare l'uscita del microfono Talkback a Talkback Mic In.**

Schermata Patch - Input Patch

![](_page_57_Picture_173.jpeg)

Assegnare Analog In 3/4 collegata all'uscita del microfono Talkback a Talkback Mic In 1-1/1-2.

#### **17. Impostare la destinazione di interruzione del talkback.**

Schermata Settings - Scene - Talkback Destination

![](_page_57_Figure_18.jpeg)

Configurare le impostazioni per inviare segnali Talkback dai microfoni assegnati a Talkback Mic In 1-1/ 1-2 a Cue 1 e Studio Speaker 1.

Impostare la destinazione di interruzione 1 (Destination 1 (Destinazione 1)) su Cue 1 e Studio Speaker 1 da Talkback 1-1 (Bus 1, Mic 1) e la destinazione di interruzione 2 (Destination 2) su Cue 1 e Studio Speaker 1 da Talkback 1-2 (Bus 1, Mic 2).

#### **18. Creare pulsanti di attivazione/disattivazione del talkback.**

#### **NOTA**

- Creare due pulsanti con le seguenti impostazioni: Function "Talkback Destination", Parameter "1" (Funzione "Destinazione talkback", parametro "1") e Function "Talkback Destination", Parameter "2" (Funzione "Destinazione talkback", parametro "2"). Non è necessario creare i pulsanti nella stessa posizione mostrata nell'immagine.
- Fare doppio clic sul campo Label per immettere un nome.
- Fare clic sul campo Color per modificare il colore del pulsante.

#### Schermata Settings - Scene - User Assignable

![](_page_58_Figure_7.jpeg)

Creare i pulsanti User Assignable per Talkback Destination 1 (Destinazione talkback 1) e Talkback Destination 2 (Destinazione talkback 2) per attivare e disattivare in modo semplice la schermata Main.

#### **19. Verificare che i pulsanti per attivare/disattivare la funzione Talkback siano visualizzati nella schermata Main.**

Schermata Main

![](_page_58_Figure_11.jpeg)

Le impostazioni Talkback ora sono complete.

### **5-1-5. Salvataggio e applicazione delle impostazioni**

#### **20. A questo punto salvare le impostazioni che sono state configurate.**

Salvare le impostazioni configurate per riutilizzarle in seguito.

![](_page_58_Picture_16.jpeg)

#### **21. Collegarsi all'unità MMP1 e inviare le impostazioni configurate.**

Finestra di dialogo "Select MMP1"

![](_page_58_Figure_19.jpeg)

Si conclude così la spiegazione del processo delle impostazioni di sistema. Ora è possibile controllare il monitor anche da MMP1 Controller.

### <span id="page-59-1"></span><span id="page-59-0"></span>**5-2. Gestione dei bassi**

Quando si applica la gestione dei bassi al sistema, configurare la matrice di altoparlanti nel modo seguente.

#### **NOTA**

Impostare il collegamento all'unità MMP1 su "Offline" prima di modificare le impostazioni.

**1. Suddividere ciascun canale delle uscite Main Monitor (che non sia il canale LFE) in due ingressi distinti, uno per applicare un HPF e un altro per applicare un LPF e indirizzarle a Speaker Matrix In.**

#### **NOTA**

Quando gli altoparlanti stereo di monitoraggio vengono utilizzati separatamente, creare un set di ingressi distinto oltre a quelli per la gestione dei bassi. Poiché questi filtri vengono applicati agli ingressi di gestione dei bassi, non sono compatibili con i monitor stereo.

#### Schermata Speaker Matrix

![](_page_59_Picture_128.jpeg)

In questo esempio si presuppone che i valori di Main Monitor 1-6 siano impostati su L/R/C/LFE/Ls/Rs (S/D/C/ subwoofer/Sp/Dp), rispettivamente.

**2. Configurare i canali che applicano un HPF e quelli che applicano un LPF nel modo seguente.** Schermata Settings - Scene - Speaker Matrix

![](_page_59_Picture_129.jpeg)

**3. Effettuare il routing dei canali che applicano ad HPF all'uscita Speaker Matrix Out collegata a ciascun canale e quello dei canali che applicano un LPF all'uscita Speaker Matrix Out collegata al subwoofer.** Schermata Speaker Matrix

![](_page_59_Figure_14.jpeg)

Le impostazioni di gestione dei bassi ora sono complete.

### <span id="page-60-0"></span>**5-3. Lip Sync Delay**

Se l'audio non è sincronizzato con le immagini sul monitor video, utilizzare la funzione di ritardo della sincronizzazione labiale per ritardare l'uscita audio da Main Monitor in modo da adattare il contenuto video e quello audio. Il ritardo verrà applicato unicamente a Main Monitor (non alle uscite Cue, Studio Speaker e AUX).

![](_page_60_Figure_3.jpeg)

Schermata Sub

Trascinare o utilizzare la rotellina del mouse per impostare i valori (per le regolazioni secondarie).

### <span id="page-61-1"></span><span id="page-61-0"></span>**5-4. Funzioni di commento**

Queste funzioni sono destinate alle apparecchiature utilizzate per la registrazione con la funzione di commento. La funzionalità interna di elaborazione della voce di MMP1 può essere utilizzata per effettuare le seguenti operazioni.

- Consentire agli utenti del microfono di attivare e disattivare i microfoni manualmente
- Escludere automaticamente l'uscita audio inviata agli altoparlanti in una cabina di registrazione quando il microfono è attivato
- Illuminare il segnale "In onda" quando il microfono è attivato utilizzando l'uscita GPI
- Disattivare l'opzione che consente agli utenti del microfono di attivare e disattivare il microfono
- Mostrare lo stato dei microfoni controllati con le funzioni di commento sul channel strip

Questo esempio si basa sul sistema delineato nel diagramma di blocco seguente.

![](_page_61_Figure_9.jpeg)

#### **5-4-1. Consentire agli utenti del microfono di attivare e disattivare i microfoni manualmente**

**1. Assegnare al channel strip l'uscita audio dai microfoni che possono essere attivati e disattivati.**

Schermata Patch - Input Patch

![](_page_61_Figure_13.jpeg)

Nell'esempio mostrato nell'immagine precedente l'uscita "Analog 1" è assegnata a Channel Strip In 1-A in quanto l'uscita di preamplificazione del microfono è collegata al connettore ANALOG [INPUT 1] (ANALOGICA [INPUT 1]) dell'unità MMP1.

**2. Configurare le impostazioni per attivare o disattivare i microfoni tramite Foot Controller o un altro tipo di dispositivo simile.**

Schermata Settings - Global - GPI

![](_page_61_Figure_17.jpeg)

Nell'esempio mostrato nell'immagine precedente, l'ingresso del microfono nel channel strip 1 verrà escluso quando il pin 1 del connettore GPI [INPUT] collegato al Foot Controller è impostato su "High". Il parametro "1" indica il channel strip 1.

- **5-4-2. Esclusione automatica dell'uscita audio agli altoparlanti in una cabina di registrazione quando il microfono è attivato**
- **1. Selezionare il formato dell'uscita Studio Speaker collegata agli altoparlanti nella cabina di registrazione.**

#### **NOTA**

Impostare il collegamento all'unità MMP1 su "Offline" prima di modificare le impostazioni.

#### Schermata Settings - Scene - Monitor Matrix

![](_page_61_Picture_252.jpeg)

Nell'esempio mostrato nell'immagine precedente il formato selezionato per Studio Speaker 1 è "2", in quanto gli altoparlanti della cabina di registrazioni utilizzati sono altoparlanti stereo. In questo caso, "2" indica l'audio a due canali (stereo).

**2. Assegnare le destinazioni di uscita di Studio Speaker.**

Schermata Patch - Output Patch

![](_page_62_Picture_109.jpeg)

Nell'esempio mostrato nell'immagine precedente, le sorgenti S/D del formato STU 1 selezionato sono assegnate all'uscita AES/EBU Out 1/2 a cui sono collegati gli altoparlanti della cabina di registrazione.

#### **3. Escludere l'uscita Studio Speaker automaticamente quando il microfono è attivo.** Schermata Settings - Scene - System

![](_page_62_Figure_6.jpeg)

Nell'esempio mostrato nell'immagine precedente, l'uscita STU1 è impostata in modo da essere esclusa quando il microfono del channel strip 1 è attivo.

### **5-4-3. Illuminare il segnale "In onda" quando il microfono è attivato utilizzando l'uscita GPI**

Schermata Settings - Global - GPI

![](_page_62_Figure_10.jpeg)

Nell'esempio mostrato nell'immagine precedente, il pin 1 sul connettore GPI [OUTPUT] è impostato per collegarsi al pin di ingresso GPI per il segnale "On Air" (In onda). Escludendo l'audio del microfono sul channel strip 1 si formerà un collegamento pin 1 per il connettore GPI [OUTPUT]. Il parametro "1" indica il channel strip 1.

### **5-4-4. Disattivare l'opzione che consente agli utenti del microfono di attivare e disattivare il microfono**

**1. Creare un pulsante per disattivare il controllo di attivazione/disattivazione da parte dell'utente del microfono.**

#### **NOTA**

- Fare doppio clic sul campo Label per immettere un nome.
- Fare clic sul campo Color per modificare il colore del pulsante.

#### Schermata Settings - Scene - User Assignable

![](_page_63_Figure_7.jpeg)

Nell'esempio mostrato nell'immagine riportata in precedenza viene creato un pulsante per forzare l'invio dell'audio del microfono al channel strip 1 bypassando la funzione di esclusione audio del microfono. Il parametro "1" indica il channel strip 1.

**2. Verificare che il pulsante "Cough Mute Override" (che disattiva la funzione di attivazione/ disattivazione del microfono per gli utenti) sia visualizzato nella schermata Main.**

Schermata Main

![](_page_63_Figure_11.jpeg)

Attivare questo pulsante (il pulsante si illumina) per disattivare la funzione di attivazione/disattivazione del microfono per gli utenti del microfono.

### **5-4-5. Mostrare lo stato dei microfoni controllati con le funzioni di commento sul channel strip**

**1. Selezionare il channel strip per lo stato del microfono che si desidera visualizzare.** Schermata Settings - Editor

![](_page_63_Figure_15.jpeg)

Nell'esempio mostrato nell'immagine precedente, lo stato del microfono per il channel strip 1 è impostato sulla visualizzazione.

![](_page_63_Picture_17.jpeg)

Le impostazioni della funzione di commento ora sono complete.

# <span id="page-64-0"></span>**6. Appendice**

### <span id="page-64-1"></span>**6-1. Messaggi di errore**

#### **Durante la sincronizzazione con l'unità MMP1**

![](_page_64_Picture_169.jpeg)

### **Durante l'utilizzo di MMP1 Editor**

![](_page_64_Picture_170.jpeg)

### **Durante l'esecuzione degli aggiornamenti firmware**

![](_page_65_Picture_193.jpeg)

### <span id="page-65-0"></span>**6-2. Tasti di scelta rapida dalla tastiera di MMP1 Editor**

![](_page_65_Picture_194.jpeg)

# <span id="page-66-0"></span>7. Indice

### $\mathbf{A}$

![](_page_66_Picture_76.jpeg)

## $\overline{\mathbf{B}}$

![](_page_66_Picture_77.jpeg)

# $\mathbf C$

![](_page_66_Picture_78.jpeg)

### $\mathbf{D}$

![](_page_66_Picture_79.jpeg)

### $\mathsf{E}$

![](_page_66_Picture_80.jpeg)

### $\overline{F}$

![](_page_66_Picture_81.jpeg)

### G

![](_page_66_Picture_82.jpeg)

### 7. Indice

### $H$

![](_page_66_Picture_83.jpeg)

### $\overline{1}$

![](_page_66_Picture_84.jpeg)

### $\mathsf{K}$

### $\mathsf{L}% _{0}\left( \mathsf{L}_{0}\right) ^{T}=\mathsf{L}_{0}\left( \mathsf{L}_{0}\right) ^{T}$

![](_page_66_Picture_85.jpeg)

### $\mathbf M$

![](_page_66_Picture_86.jpeg)

### ${\sf N}$

![](_page_66_Picture_87.jpeg)

### $\mathbf 0$

![](_page_66_Picture_88.jpeg)

### P

![](_page_66_Picture_89.jpeg)

#### 7. Indice

### $\mathbf Q$

![](_page_67_Picture_117.jpeg)

### $\overline{\mathsf{R}}$

![](_page_67_Picture_118.jpeg)

## S

![](_page_67_Picture_119.jpeg)

![](_page_67_Picture_120.jpeg)

### $\mathbf T$

![](_page_67_Picture_121.jpeg)

### $\mathsf{U}$

![](_page_67_Picture_122.jpeg)

### $\mathbf V$

![](_page_67_Picture_123.jpeg)

### W

![](_page_67_Picture_124.jpeg)